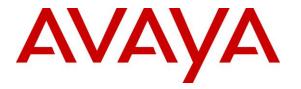

Avaya Solution & Interoperability Test Lab

# Application Notes for configuring Enghouse Interactive Communications Portal 10.1 using CTIC Media Gateway for SIP 8.2 with Avaya Aura® Session Manager R7.0 and Avaya Aura® Communication Manager R7.0 using TLS and SRTP - Issue 1.0

## Abstract

These Application Notes describe the configuration steps for Enghouse Interactive Communications Portal 10.1 using CTIC Media Gateway for SIP 8.2 to successfully interoperate with Avaya Aura® Session Manager R7.0 and Avaya Aura® Communication Manager R7.0 using TLS/SRTP. Communications Portal is an IVR application that connects to Session Manager as a SIP Entity.

Readers should pay attention to Section 2, in particular the scope of testing as outlined in Section 2.1 as well as the observations noted in Section 2.2, to ensure that their own use cases are adequately covered by this scope and results.

Information in these Application Notes has been obtained through DevConnect compliance testing and additional technical discussions. Testing was conducted via the DevConnect Program at the Avaya Solution and Interoperability Test Lab.

# 1. Introduction

These Application Notes describe the configuration steps for Enghouse Interactive Communications Portal 10.1 to successfully interoperate with Avaya Aura® Session Manager R7.0 and Avaya Aura® Communication Manager R7.0 using Transport Layer Security (TLS) and Secure Real-time Transport Protocol (SRTP). Enghouse Interactive Communications Portal (formerly Syntellect Communications Portal) is an open, standards-based platform with integrated application development and management components.

- Voice self-service solutions, such as interactive voice response (IVR), interactive voice and video response (IVVR), outbound dialing, and speech-enabled self-service systems.
- SMS, email, standards-based voice mail.
- Contact center solutions, including outbound dialing, intelligent routing applications and screen pop applications.
- Unified communications solutions, including standards-based voice-mail systems and applications that combine traditional voice, IP telephony, video messaging, SMS, email, and fax communication.

The primary goal of the Transport Layer Security (TLS) protocol is to provide privacy and data integrity between two communicating computer applications. When secured by TLS, connections between a client (e.g., Enghouse Interactive Communications Portal 10.1) and a server (e.g., Avaya Aura® Session Manager) have one or more of the following properties:

- The connection is private because symmetric cryptography is used to encrypt the data transmitted. The keys for this symmetric encryption are generated uniquely for each connection and are based on a shared secret negotiated at the start of the session. The server and client negotiate the details of which encryption algorithm and cryptographic keys to use before the first byte of data is transmitted. The negotiation of a shared secret is both secure and reliable.
- The identity of the communicating parties can be authenticated using public-key cryptography. This authentication can be made optional, but is generally required for at least one of the parties (typically the server).
- The connection is reliable because each message transmitted includes a message integrity check using a message authentication code to prevent undetected loss or alteration of the data during transmission.

The Secure Real-time Transport Protocol (or SRTP) defines a profile of RTP (Real-time Transport Protocol), intended to provide encryption, message authentication and integrity, and replay protection to the RTP data in both unicast and multicast applications. Since RTP is closely related to RTCP (Real Time Control Protocol) which can be used to control the RTP session, SRTP also has a sister protocol, called Secure RTCP (or SRTCP); SRTCP provides the same security-related features to RTCP, as the ones provided by SRTP to RTP. Utilization of SRTP or SRTCP is optional to the utilization of RTP or RTCP; but even if SRTP/SRTCP are used, all provided features (such as encryption and authentication) are optional and can be separately enabled or disabled. The only exception is the message authentication feature which is indispensably required when using SRTCP.

# 2. General Test Approach and Test Results

The IVR application telephony functionality of Communications Portal 10.1 (CP) was the only module tested. This IVR application (CP script) connects to Session Manager as a SIP Trunk entity and can be integrated with Communication Manager by passing SIP calls to and from the PBX. Session Manager directs the call over SIP trunks to CP scripts which in turn handles the call depending on the digits dialled using SIP signaling. Communications Portal utilizes CTI Media Gateway driver to perform all telephony functions on the server. This CTI Media Gateway facilitates the Communications Portal connectivity to Session Manager.

**Note:** It is assumed that all TLS connections are already established between System Manager, Session Manager and Communication Manager along with the H323 and SIP deskphones that were used as part of the compliance testing. The description of any such setup is deemed as being outside the scope of these Application Notes.

**Note:** All test cases were performed with Direct IP –IP Audio Connection set to N. Note that any other setting does not work when using SRTP.

DevConnect Compliance Testing is conducted jointly by Avaya and DevConnect members. The jointly-defined test plan focuses on exercising APIs and/or standards-based interfaces pertinent to the interoperability of the tested products and their functionalities. DevConnect Compliance Testing is not intended to substitute full product performance or feature testing performed by DevConnect members, nor is it to be construed as an endorsement by Avaya of the suitability or completeness of a DevConnect member's solution.

#### 2.1. Interoperability Compliance Testing

The interoperability compliance test included both feature functionality and serviceability testing. The feature functionality testing focused on placing various calls to the Communications Portal IVR:

- **Basic Inbound/Outbound** Tests inbound calls to Enghouse Interactive Communications Portal.
- **Call Hold** Tests held calls to/from Enghouse Interactive Communications Portal.
- **Call Transfer** Tests transferred calls to/from Enghouse Interactive Communications Portal.
- **IVR Functionality** Tests of various IVR features like is ANI/DNIS detection, leaving voice message/voice mail (Recording), DTMF collection, Barge-in and Trombone Referral on the Enghouse Interactive Communications Portal.
- **Failover/Service** Tests the behaviour of Enghouse Interactive Communications Portal when there are certain failed conditions and verifying the ability of Communications Portal to recover from disconnection and reconnection to the Avaya solution.

# 2.2. Test Results

All functionality and serviceability test cases were completed successfully, however the following issues were observed.

- All test cases were performed with Direct IP –IP Audio Connection set to N. Note that any other setting does not work when using SRTP. See Section 5.6.
- Setting Encrypted SRTCP to any other option but best-effort would not establish a new call. See Section 5.5.
- CLID on phone called by CP is not updated with the correct CLID after transfer is completed. To resolve this, the script was updated to send the FROM information. This is configurable on a per customer basis and is not hardcoded as part of the SIP firmware.
- Compliance testing was also carried out using TCP/RTP and all test cases passed with Direct IP –IP Audio Connection set to both Y and N.

# 2.3. Support

Technical support can be obtained for Enghouse Interactive as follows:

USA

- Email: scpsupport@enghouse.com
- Website: http://enghouseinteractive.com/support.php
- Phone: +1 800.788.9730 Self-Service
- Phone: +1 800.872.2272 Live-Service

EMEA

- Email: envoxsupport@enghouse.com / supportenvox@syntellect.com
- Website: http://www.enghouseinteractive.com/services/support/
- Phone: +44 870.220.2205

# 3. Reference Configuration

The configuration in **Figure 1** was used to compliance test Enghouse Interactive Communications Portal 10.1 with Session Manager and Communication Manager using SIP signalling over SIP trunks to route calls from Communication Manager to Communications Portal 10.1. The TLS protocol is to provide privacy and data integrity between two communicating computer applications and SRTP used to provide encryption, message authentication and integrity, and replay protection to the RTP data.

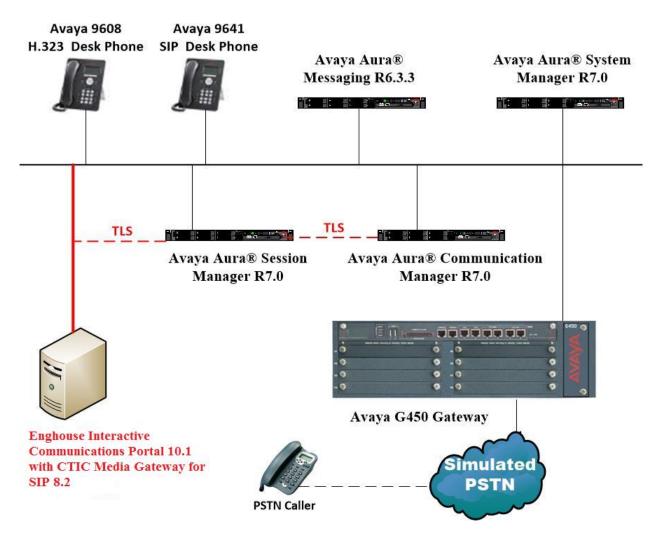

Figure 1: Connection of Enghouse Interactive Communications Portal 10.1 with Avaya Aura® Session Manager R7.0 and Avaya Aura® Communication Manager R7.0

# 4. Equipment and Software Validated

The following equipment and software were used for the sample configuration provided:

| Equipment/Software                                                       | Release/Version                                                                                                   |  |  |  |
|--------------------------------------------------------------------------|----------------------------------------------------------------------------------------------------|--|--|--|
| Avaya Aura® System Manager running<br>on a virtual server                | System Manager 7.0.1.0<br>Build No 7.0.0.0.16266<br>Software Update Revision No: 7.0.1.0.064859<br>Feature Pack 1 |  |  |  |
| Avaya Aura® Session Manager running<br>on a virtual server               | Session Manager R7.0 SP1<br>Build No. – 7.0.1.0.701007                                                            |  |  |  |
| Avaya Aura® Communication Manager<br>running on a virtual server         | R7.0<br>R017x.00.0.441.0<br>00.0.441.0-23012                                                                      |  |  |  |
| Avaya Aura® Messaging running on a virtual server                        | R6.3.3                                                                                                    |  |  |  |
| Avaya G450 Gateway                                                       | 37.19.0 /1                                                                                                    |  |  |  |
| Avaya 9608 H323 Deskphone                                                | 96x1 H323 Release 6.6.028                                                                                         |  |  |  |
| Avaya 9608 SIP Deskphone                                                 | 96x1 SIP Release 7.0.0.39                                                                                         |  |  |  |
| Enghouse Interactive Communications<br>Portal running on Windows 2012 R2 | s Communications Portal 10.1 with CTIC Media<br>Gateway for SIP 8.2 SP1F                                          |  |  |  |

# 5. Configure Avaya Aura® Communication Manager

The configuration and verification operations illustrated in this section were all performed using Communication Manager System Administration Terminal (SAT). The information provided in this section describes the configuration of Communication Manager for this solution. For all other provisioning information such as initial installation and configuration, please refer to the product documentation in **Section 11**.

The configuration operations described in this section can be summarized as follows:

- Verify System Parameters Customer Options.
- System Features and Access Codes.
- Administer Dial Plan.
- Administer Route Selection for Communications Portal calls.
- Configure Network Region and IP Codec.
- Configure SIP Trunk.

**Note:** The configuration of PSTN trunks and routes are outside the scope of these Application Notes.

#### 5.1. Verify System Parameters Customer Options

The license file installed on the system controls these attributes. If a required feature is not enabled or there is insufficient capacity, contact an authorized Avaya sales representative. Use the **display system-parameters customer-options** command to determine these values. On **Page 2**, verify that **Maximum Administered SIP Trunks** has sufficient capacity. Each call that receives IVR treatment from Communications Portal uses a minimum of one SIP trunk. Calls that are routed back to stations commissioned on Communication Manager, or calls that are routed back to Communication Manager to access the PSTN, use 2 SIP trunks.

| display system-parameters customer-options              | ]        | Page | 2 0 | f | 11 |
|---------------------------------------------------------|----------|------|-----|---|----|
| OPTIONAL FEATURES                                       |          |      |     |   |    |
|                                                         |          |      |     |   |    |
| IP PORT CAPACITIES                                      | US       | SED  |     |   |    |
| Maximum Administered H.323 Trunks:                      | 12000 25 | 50   |     |   |    |
| Maximum Concurrently Registered IP Stations:            | 18000 2  |      |     |   |    |
| Maximum Administered Remote Office Trunks:              | 12000 0  |      |     |   |    |
| Maximum Concurrently Registered Remote Office Stations: | 18000 0  |      |     |   |    |
| Maximum Concurrently Registered IP eCons:               | 414 0    |      |     |   |    |
| Max Concur Registered Unauthenticated H.323 Stations:   | 100 0    |      |     |   |    |
| Maximum Video Capable Stations:                         | 18000 0  |      |     |   |    |
| Maximum Video Capable IP Softphones:                    | 18000 0  |      |     |   |    |
| Maximum Administered SIP Trunks:                        | 24000 32 | 19   |     |   |    |
| Maximum Administered Ad-hoc Video Conferencing Ports:   | 24000 0  |      |     |   |    |

On **Page 3**, ensure that both **ARS** and **ARS/AAR Partitioning** are set to y.

display system-parameters customer-options Page **3** of 11 OPTIONAL FEATURES Abbreviated Dialing Enhanced List? y Audible Message Waiting? y Authorization Codes? Access Security Gateway (ASG)? n V Analog Trunk Incoming Call ID? y CAS Branch? n CAS Main? n A/D Grp/Sys List Dialing Start at 01? y Answer Supervision by Call Classifier? y Change COR by FAC? n ARS? y Computer Telephony Adjunct Links? y ARS/AAR Partitioning? y Cvg Of Calls Redirected Off-net? y ARS/AAR Dialing without FAC? y DCS (Basic)? y

On Page 5, ensure that Uniform Dialing Plan is set to y.

```
display system-parameters customer-options
                                                                       5 of 11
                                                                Page
                                OPTIONAL FEATURES
                Multinational Locations? n
                                                        Station and Trunk MSP? y
Multiple Level Precedence & Preemption? n
                                               Station as Virtual Extension? y
                     Multiple Locations? n
                                             System Management Data Transfer? n
         Personal Station Access (PSA)? y
                                                          Tenant Partitioning? y
                        PNC Duplication? n
                                                 Terminal Trans. Init. (TTI)? y
                   Port Network Support? y
                                                         Time of Day Routing? y
                        Network Support? y
Posted Messages? y
                                                 TN2501 VAL Maximum Capacity? y
                                                         Uniform Dialing Plan? y
                     Private Networking? y
                                               Usage Allocation Enhancements? y
```

#### 5.2. System Features and Access Codes

For the testing, **Trunk-to Trunk Transfer** was set to all on page 1 of the system-parameters features page. This is a system wide setting that allows calls to be routed from one trunk to another and is usually turned off to help prevent toll fraud. An alternative to enabling this feature on a system wide basis is to control it using COR (Class of Restriction). See Section 11 for supporting documentation.

```
display system-parameters features
                                                               Page
                                                                      1 of 19
                            FEATURE-RELATED SYSTEM PARAMETERS
                               Self Station Display Enabled? n
                                    Trunk-to-Trunk Transfer: all
               Automatic Callback with Called Party Queuing? n
   Automatic Callback - No Answer Timeout Interval (rings): 3
                       Call Park Timeout Interval (minutes): 10
        Off-Premises Tone Detect Timeout Interval (seconds): 20
                                 AAR/ARS Dial Tone Required? y
              Music (or Silence) on Transferred Trunk Calls? no
                       DID/Tie/ISDN/SIP Intercept Treatment: attd
    Internal Auto-Answer of Attd-Extended/Transferred Calls: transferred
                  Automatic Circuit Assurance (ACA) Enabled? n
             Abbreviated Dial Programming by Assigned Lists? n
       Auto Abbreviated/Delayed Transition Interval (rings): 2
                    Protocol for Caller ID Analog Terminals: Bellcore
    Display Calling Number for Room to Room Caller ID Calls? n
```

| PG; Reviewed:   | Solution & Interoperability Test Lab Application Notes |
|-----------------|--------------------------------------------------------|
| SPOC 10/20/2016 | ©2016 Avaya Inc. All Rights Reserved.                  |

8 of 43 ENGCP\_CM70\_TLS

Use the **display feature-access-codes** command to verify that a FAC (feature access code) has been defined for both AAR and ARS. Note that **8** is used for AAR and **9** for ARS routing.

```
display feature-access-codes Page 1 of 10

FEATURE ACCESS CODE (FAC)

Abbreviated Dialing List1 Access Code:

Abbreviated Dialing List2 Access Code:

Abbreviated Dial - Prgm Group List Access Code:

Announcement Access Code:

Answer Back Access Code:

Attendant Access Code:

Auto Alternate Routing (AAR) Access Code: 8

Auto Route Selection (ARS) - Access Code 1: 9 Access Code 2:

Automatic Callback Activation: *25 Deactivation: #25
```

#### 5.3. Administer Dial Plan

It was decided for compliance testing that all calls beginning with 62 with a total length of 4 digits were to be sent across the SIP trunk to Session Manager and therefore to Communications Portal. In order to achieve this, automatic alternate routing (aar) would be used to route the calls. The dial plan and aar routing analysis need to be changed to allow this.

Type **change dialplan analysis**, in order to make changes to the dial plan. Ensure that **6** is added with a **Total Length** of **4** and a **Call Type** of **udp**.

| change dial                                                          | plan ana                               | lysis |                  | N ANALY:<br>cation: | SIS TABLE<br>all |                  | Page :<br>rcent Fi | 1 of 12<br>ull: 2 |
|----------------------------------------------------------------------|----------------------------------------|-------|------------------|---------------------|------------------|------------------|--------------------|-------------------|
| Dialed<br>String<br>2<br>3<br>4<br>5<br><b>6</b><br>7<br>8<br>9<br>* | 4<br>4<br><b>4</b><br>3<br>1<br>1<br>3 |       | Dialed<br>String | Total<br>Length     |                  | Dialed<br>String | Total<br>Length    |                   |

#### 5.4. Administer Route Selection for Communications Portal Calls

As digits 6xxx were defined in the dial plan as udp (Section 5.3) use the change uniformdialplan command to configure the routing of the dialed digits. In the example below calls to numbers beginning with 62 that are 4 digits in length will be matched. No further digits are deleted or inserted. Calls are sent to **aar** for further processing.

| change unifor                    | rm-dialplan 6      |                  |                                           | Page 1 of 2     |
|----------------------------------|--------------------|------------------|-------------------------------------------|-----------------|
|                                  | UNII               | FORM DIAL PI     | LAN TABLE                                 | Percent Full: 0 |
| Matching<br>Pattern<br><b>62</b> | Len Del <b>4 0</b> | Insert<br>Digits | Node<br>Net Conv Num<br><b>aar</b> n<br>n |                 |

Use the **change aar analysis** x command to further configure the routing of the dialed digits. Calls to Communications Portal begin with **62** and are matched with the AAR entry shown below. Calls are sent to **Route Pattern 1**, which contains the outbound SIP Trunk Group.

| change aar analysis 62 |     |       |            |         |      | Page 1 of     | 2 |
|------------------------|-----|-------|------------|---------|------|---------------|---|
|                        | P   | AR DI | GIT ANALYS | SIS TAB | LE   |               |   |
|                        |     |       | Location:  | all     |      | Percent Full: | 1 |
|                        |     |       |            |         |      |               |   |
| Dialed                 | Tot | al    | Route      | Call    | Node | ANI           |   |
| String                 | Min | Max   | Pattern    | Туре    | Num  | Reqd          |   |
| 62                     | 4   | 4     | 1          | unku    |      | n             |   |

Use the **change route-pattern** *n* command to add the SIP trunk group to the route pattern that AAR selects. In this configuration, **Route Pattern Number 1** is used to route calls to trunk group (**Grp No) 1**, this is the SIP Trunk configured in **Section 5.6**.

| cha | nge 1 | coute | e-pat | tteri | n 1     |       |                           | Page       | 1 of    | 3    |
|-----|-------|-------|-------|-------|---------|-------|---------------------------|------------|---------|------|
|     |       |       |       |       | Pattern | Numbe | r: 1 Pattern Name: SIPTRK |            |         |      |
|     |       |       |       |       |         | SCCA  | N? n Secure SIP? n        |            |         |      |
|     | Grp   | FRL   | NPA   |       | -       |       | Inserted                  |            | DCS/    | IXC  |
|     | No    |       |       | Mrk   | Lmt Lis | t Del | Digits                    |            | QSIG    |      |
|     |       |       |       |       |         | Dgts  |                           |            | Intw    |      |
| 1:  | 1     | 0     |       |       |         |       |                           |            | n       | user |
| 2:  |       |       |       |       |         |       |                           |            | n       | user |
| 3:  |       |       |       |       |         |       |                           |            | n       | user |
| 4:  |       |       |       |       |         |       |                           |            | n       | user |
| 5:  |       |       |       |       |         |       |                           |            | n       | user |
| 6:  |       |       |       |       |         |       |                           |            | n       | user |
|     | BCC   | C VAI | LUE   | TSC   | CA-TSC  | ITC   | BCIE Service/Feature PARM | No. Numbe  | ering 1 | LAR  |
|     |       |       | 4 W   |       | Request |       |                           | Dgts Forma | -       |      |
|     |       |       |       |       | -       |       | Sub                       | address    |         |      |
| 1:  | УУ    | уу    | y n   | n     |         | unr   | 9                         |            | 1       | none |
| 2:  | УУ    | у у   | y n   | n     |         | res   | 5                         |            | 1       | none |
| 3:  | УУ    | У У   | y n   | n     |         | res   | 5                         |            | 1       | none |
| 4:  | УУ    | УУ    | y n   | n     |         | res   | 5                         |            | 1       | none |
| 5:  | У У   | У У   | y n   | n     |         | res   | 5                         |            | 1       | none |
| 6:  | У У   | У У   | y n   | n     |         | res   | 5                         |            | 1       | none |
| 6:  | УУ    | УУ    | y n   | n     |         | res   | 5                         |            | 1       | none |

PG; Reviewed: SPOC 10/20/2016

Solution & Interoperability Test Lab Application Notes ©2016 Avaya Inc. All Rights Reserved. 10 of 43 ENGCP\_CM70\_TLS

#### 5.5. Configure Network Region and IP Codec

In the Node Names IP form, note the IP Address of the **procr** and the Session Manager (**sm70vmpg**). The host names will be used throughout the other configuration screens of Communication Manager and Session Manager. Type **display node-names ip** to show all the necessary node names.

| display node-names | s ip        |               | Page | 1 of | 2 |
|--------------------|-------------|---------------|------|------|---|
|                    |             | IP NODE NAMES |      |      |   |
| Name               | IP Address  |               |      |      |   |
| AMS77vmpg          | 10.10.40.17 |               |      |      |   |
| CMS18vmpg          | 10.10.40.36 |               |      |      |   |
| IP0500V2           | 10.10.40.20 |               |      |      |   |
| IPOSE              | 10.10.40.25 |               |      |      |   |
| PGDECT             | 10.10.40.50 |               |      |      |   |
| aes70vmpg          | 10.10.40.26 |               |      |      |   |
| default            | 0.0.0.0     |               |      |      |   |
| procr              | 10.10.40.13 |               |      |      |   |
| procr6             | ::          |               |      |      |   |
| sm70vmpg           | 10.10.40.12 |               |      |      |   |

In the **IP Network Region** form, the **Authoritative Domain** field is configured to match the domain name configured on Session Manager in **Section 6.2**. In this configuration, the domain name is **devconnect.local**. The **IP Network Region** form also specifies the **IP Codec Set** to be used. This codec set will be used for calls routed over the SIP trunk to Session manager as **ip-network region 1** is specified in the SIP signaling group.

```
display ip-network-region 1
                                                               Page
                                                                     1 of 20
                              IP NETWORK REGION
 Region: 1
             Authoritative Domain: devconnect.local
Location: 1
   Name: Default region
MEDIA PARAMETERS
                               Intra-region IP-IP Direct Audio: yes
     Codec Set: 1
                              Inter-region IP-IP Direct Audio: yes
  UDP Port Min: 2048
                                          IP Audio Hairpinning? n
  UDP Port Max: 3329
DIFFSERV/TOS PARAMETERS
Call Control PHB Value: 46
       Audio PHB Value: 46
       Video PHB Value: 26
802.1P/O PARAMETERS
Call Control 802.1p Priority: 6
       Audio 802.1p Priority: 6
       Video 802.1p Priority: 5
                                     AUDIO RESOURCE RESERVATION PARAMETERS
H.323 IP ENDPOINTS
                                                       RSVP Enabled? n
 H.323 Link Bounce Recovery? y
Idle Traffic Interval (sec): 20
  Keep-Alive Interval (sec): 5
           Keep-Alive Count: 5
```

In the **IP Codec Set** form, select the audio codec's supported for calls routed over the SIP trunk to Communications Portal. The form is accessed via the **change ip-codec-set n** command. Note that IP codec set 1 was specified in IP Network Region 1 shown above. Multiple codecs may be specified in the **IP Codec Set** form in order of preference; the example below includes **G.711A** (a-law), which is supported by Communications Portal. Note the **Media Encryption** has been set to **1-srtp-aescm128-hmac80**, this is the encryption that is support by Communications Portal and must be set correctly on each side to allow secure RTP (SRTP). In order for SRTP to work properly, **Encrypted SRTCP** needed to be set to **best-effort** as shown below.

Note: Setting Encrypted SRTCP to any other option would not establish a new call.

change ip-codec-set 1 1 of 2 Page IP CODEC SET Codec Set: 1 Audio Codec Silence Frames Packet Suppression Per Pkt Size(ms) 1: G.711A n 2 20 2: 3: 4: 5: 6: 7: Media Encryption Encrypted SRTCP: best-effort 1: 1-srtp-aescm128-hmac80 2: 3: 4: 5:

## 5.6. Configure SIP Trunk

Prior to configuring a SIP trunk group for communication with Session Manager, a SIP signaling group must be configured. Configure the Signaling Group form shown below as follows:

- Set the **Group Type** field to **sip**.
- Set the **Transport Method** to the desired transport method, for compliance testing this was set to **tls**.
- The **Peer Detection Enabled** field should be set to **y** allowing the Communication Manager to automatically detect if the peer server is a Session Manager.
- Specify the node names for the procr and the Session Manager node name as the two ends of the signaling group in the **Near-end Node Name** field and the **Far-end Node Name** field, respectively. These values are taken from the **IP Node Names** form shown above.
- Set the Near-end Node Name to procr. This value is taken from the IP Node Names form shown above.
- Set the **Far-end Node Name** to the node name defined for the Session Manager (node name **sm70vmpg**), as per **Section 5.5**.
- Ensure that the recommended TLS port value of **5061** is configured in the **Near-end** Listen Port and the **Far-end Listen Port** fields.
- In the **Far-end Network Region** field, enter the IP Network Region configured above. This field logically establishes the **far-end** for calls using this signaling group as network region 1.
- Far-end Domain was set to the domain used during compliance testing.
- The **DTMF over IP** field should remain set to the default value of **rtp-payload**. This value enables Communication Manager to send DTMF transmissions using RFC 2833.
- The **Direct IP-IP Audio Connections** field is set to **n**.
- The default values for the other fields may be used.

| change signaling-group 1                  | Page 1 of                            | 2 |
|-------------------------------------------|--------------------------------------|---|
| SIGNALING                                 | GROUP                                |   |
|                                           |                                      |   |
| Group Number: 1 Group Type:               | sip                                  |   |
| IMS Enabled? n Transport Method:          | tls                                  |   |
| Q-SIP? n                                  |                                      |   |
| IP Video? n                               | Enforce SIPS URI for SRTP?           | n |
| Peer Detection Enabled? y Peer Server:    | SM                                   |   |
| Prepend '+' to Outgoing Calling/Alerting, | /Diverting/Connected Public Numbers? | У |
| Remove '+' from Incoming Called/Calling/A | lerting/Diverting/Connected Numbers? | n |
| Alert Incoming SIP Crisis Calls? n        |                                      |   |
| Near-end Node Name: procr                 | Far-end Node Name: sm70vmpg          |   |
| Near-end Listen Port: 5061                | Far-end Listen Port: 5061            |   |
| Fa                                        | ar-end Network Region: 1             |   |
|                                           |                                      |   |
| Far-end Domain: devconnect.local          |                                      |   |
|                                           | Bypass If IP Threshold Exceeded?     | n |
| Incoming Dialog Loopbacks: eliminate      | RFC 3389 Comfort Noise?              |   |
| DTMF over IP: rtp-payload                 | Direct IP-IP Audio Connections?      | n |
| Session Establishment Timer(min): 3       | IP Audio Hairpinning?                | n |
| Enable Layer 3 Test? y                    |                                      |   |
|                                           | Alternate Route Timer(sec):          | 6 |

Solution & Interoperability Test Lab Application Notes ©2016 Avaya Inc. All Rights Reserved. 13 of 43 ENGCP\_CM70\_TLS Configure the **Trunk Group** form as shown below. This trunk group is used for calls to and from Communications Portal. Enter a descriptive name in the **Group Name** field. Set the **Group Type** field to **sip**. Enter a **TAC** code compatible with the Communication Manager dial plan. Set the **Service Type** field to **tie**. Specify the signaling group associated with this trunk group in the **Signaling Group** field, and specify the **Number of Members** supported by this SIP trunk group. Accept the default values for the remaining fields.

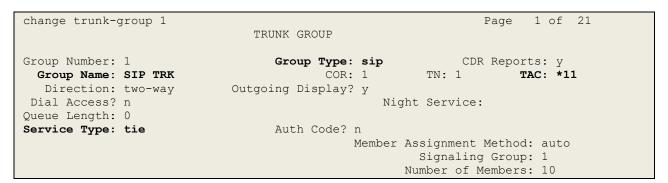

On **Page 2** of the trunk-group form the **Preferred Minimum Session Refresh Interval (sec)** field should be set to a value mutually agreed with Enghouse to prevent unnecessary SIP messages during call setup. Session refresh is used throughout the duration of the call, to check the other side has not gone away, for the compliance test a value of **600** was used.

```
change trunk-group 1

Group Type: sip

TRUNK PARAMETERS

Unicode Name: auto

Redirect On OPTIM Failure: 5000

SCCAN? n

Digital Loss Group: 18

Preferred Minimum Session Refresh Interval(sec): 600

Disconnect Supervision - In? y Out? y

XOIP Treatment: auto Delay Call Setup When Accessed Via IGAR? n
```

Settings on **Page 3** can be left as default. However the **Numbering Format** in the example below is set to **private**.

```
change trunk-group 1

TRUNK FEATURES

ACA Assignment? n

Suppress # Outpulsing? n

Numbering Format: private

UUI Treatment: service-provider

Replace Restricted Numbers? n

Replace Unavailable Numbers? n

Hold/Unhold Notifications? y

Modify Tandem Calling Number: no

Show ANSWERED BY on Display? y
```

Settings on **Page 4** are as follows.

| change trunk-group 1                                        | P      | Page   | <b>4</b> of | 21   |  |
|-------------------------------------------------------------|--------|--------|-------------|------|--|
| PROTOCOL VARIATIONS                                         |        | -      |             |      |  |
|                                                             |        |        |             |      |  |
| Mark Users as Phone?                                        | n      |        |             |      |  |
| Prepend '+' to Calling/Alerting/Diverting/Connected Number? | n      |        |             |      |  |
| Send Transferring Party Information?                        | У      |        |             |      |  |
| Network Call Redirection?                                   | У      |        |             |      |  |
| Build Refer-To URI of REFER From Contact For NCR?           | n      |        |             |      |  |
| Send Diversion Header?                                      | n      |        |             |      |  |
| Support Request History?                                    | У      |        |             |      |  |
| Telephone Event Payload Type:                               | 101    |        |             |      |  |
|                                                             |        |        |             |      |  |
|                                                             |        |        |             |      |  |
| Convert 180 to 183 for Early Media?                         |        |        |             |      |  |
| Always Use re-INVITE for Display Updates?                   |        |        |             |      |  |
| Identity for Calling Party Display:                         |        | serted | -Iden       | tity |  |
| Block Sending Calling Party Location in INVITE?             |        |        |             |      |  |
| Accept Redirect to Blank User Destination?                  | n      |        |             |      |  |
| Enable Q-SIP?                                               | n      |        |             |      |  |
|                                                             |        |        | -           |      |  |
| Interworking of ISDN Clearing with In-Band Tones:           | -      |        |             |      |  |
| Request URI Contents: may-ha                                | ave-ex | tra-d  | igits       |      |  |
|                                                             |        |        |             |      |  |

# 6. Configure Avaya Aura® Session Manager

This section provides the procedures for configuring Session Manager. Session Manager is configured using a web browser connecting to System Manager. The procedures include the following areas:

- Log in to Avaya Aura® System Manager.
- Display configured SIP Domain.
- Configure SIP Entities.
- Configure Routing Policies.
- Configure Dial Patterns.

#### 6.1. Log in to Avaya Aura® System Manager

Access the System Manager using a web browser by entering http://<FQDN >/SMGR, where <FQDN> is the fully qualified domain name of System Manager or http://<IP Adddress >/SMGR. Log in using appropriate credentials.

| Aura <sup>®</sup> System Manager 7.0                                                                                                    |                                                                                            |
|----------------------------------------------------------------------------------------------------|--------------------------------------------------------------------------------------------|
| Recommended access to System Manager is via FQDN.<br>Go to central login for Single Sign-On                                                                                                    |                                                                                            |
| If IP address access is your only option, then note that<br>authentication will fail in the following cases:                                                                                               | User ID: admin Password:                                                                   |
| <ul> <li>First time login with "admin" account</li> <li>Expired/Reset passwords</li> </ul>                                                                                                    | Log On Cancel                                                                              |
| Use the "Change Password" hyperlink on this page to change the password manually, and then login.                                                                                                    | Change Password                                                                            |
| Also note that single sign-on between servers in the same security<br>domain is not supported when accessing via IP address.                                                                               | Supported Browsers: Internet Explorer 9.x, 10.x or 11.x or Firefox 36.0,<br>37.0 and 38.0. |
| This system is restricted solely to authorized users for legitimate<br>business purposes only. The actual or attempted unauthorized<br>access, use, or modification of this system is strictly prohibited. | 37.0 and 38.0.                                                                             |
| Basically this is Pauls PBX so please go away if you are not Paul.                                                                                                    |                                                                                            |

Once logged ion click on **Routing** as highlighted.

|                                   |                           | Last Logged on at August    |
|-----------------------------------|---------------------------|-----------------------------|
| system Manager 7.0 Communication* |                           |                             |
|                                   |                           |                             |
|                                   |                           |                             |
| 실 Users                           | s Elements                | O <sub>o</sub> Services     |
| Administrators                    | Avaya Breeze™             | Backup and Restore          |
| Directory Synchronization         | Communication Manager     | Bulk Import and Export      |
| Groups & Roles                    | Communication Server 1000 | Configurations              |
| User Management                   | Conferencing              | Events                      |
| User Provisioning Rule            | Device Services           | Geographic Redundancy       |
|                                   | IP Office                 | Inventory                   |
|                                   | Media Server              | Licenses                    |
|                                   | Meeting Exchange          | Replication                 |
|                                   | Messaging                 | Reports                     |
|                                   | Presence                  | Scheduler                   |
|                                   | Routing                   | Security                    |
|                                   | Session Manager           | Shutdown                    |
|                                   | Work Assignment           | Solution Deployment Manager |
|                                   |                           | Templates                   |
|                                   |                           | Tenant Management           |

PG; Reviewed: SPOC 10/20/2016

Solution & Interoperability Test Lab Application Notes ©2016 Avaya Inc. All Rights Reserved. 16 of 43 ENGCP\_CM70\_TLS

## 6.2. Display configured SIP Domain

Click on **Domains** in the left window. For compliance testing a domain had already been previously added called **devconnect.local**, this is displayed below and if there is not a domain already configured click on **New**.

| AVAVA<br>Aura <sup>®</sup> System Manager 7.0 | Communication*                           |      | )                       |
|-----------------------------------------------|------------------------------------------|------|-------------------------|
| Home Routing ×                                |                                          |      |                         |
| Routing                                       | Home / Elements / Routing / Domains      |      |                         |
| Domains                                       | Domain Management                        |      |                         |
| Locations<br>Adaptations                      |                                          |      |                         |
|                                               | New Edit Delete Duplicate More Actions - |      |                         |
| SIP Entities                                  | 1 Item   🥲                               |      |                         |
| Entity Links                                  | Name                                     | Туре | Notes                   |
| Time Ranges                                   | devconnect.local                         | sip  | Default domain for Paul |
| Routing Policies                              | Select : All, None                       | -    |                         |
| Dial Patterns                                 |                                          |      |                         |
| Regular Expressions                           |                                          |      |                         |
| Defaults                                      |                                          |      |                         |

If a new domain is to be added this should be entered as shown below. Click on **Commit** once done.

| Home Routing ×      |                                     |       |                         |
|---------------------|-------------------------------------|-------|-------------------------|
| Routing             | Home / Elements / Routing / Domains |       |                         |
| Domains             | Domain Management                   |       | Commit Cancel           |
| Locations           |                                     |       |                         |
| Adaptations         |                                     |       |                         |
| SIP Entities        | 1 Item                              |       |                         |
| Entity Links        | Name                                | Туре  | Notes                   |
| Time Ranges         | * devconnect.local                  | sip 🗸 | Default domain for Paul |
| Routing Policies    |                                     |       |                         |
| Dial Patterns       |                                     |       |                         |
| Regular Expressions |                                     |       |                         |
| Defaults            |                                     |       | Commit Cancel           |

#### 6.3. Configure SIP Entity for Enghouse Interactive Communications Portal

Select **SIP Entities** from the left window and click on **New** in the main window.

| AVAVA<br>Aura <sup>®</sup> System Manager 6.3 |                                 |                              | Help   Ab       | Last Logged on at January 9, 2014<br>out   Change Password   <b>Log o</b> |
|-----------------------------------------------|---------------------------------|------------------------------|-----------------|---------------------------------------------------------------------------|
| Home Routing *                                |                                 |                              |                 |                                                                           |
| Routing                                       | Home / Elements / Routing / SIP | Entities                     |                 |                                                                           |
| Domains                                       | SIP Entities                    |                              |                 | l l                                                                       |
| Locations                                     | SIF LINUES                      |                              |                 |                                                                           |
| Adaptations                                   | New Edit Delete Duplicate       | More Actions 👻               |                 |                                                                           |
| SIP Entities                                  |                                 |                              |                 |                                                                           |
| Entity Links                                  | 8 Items 🝣                       |                              |                 | Filter: E                                                                 |
| Time Ranges                                   | Name                            | FQDN or IP Address           | Туре            | Notes                                                                     |
| Routing Policies                              | AAMessaging                     | 192.168.50.60                | SIP Trunk       |                                                                           |
| Dial Patterns                                 | ASCOMDECT1                      | 10.10.40.181                 | SIP Trunk       |                                                                           |
|                                               | <u>CM62</u> <u>CM63VMPG</u>     | 192.168.50.13<br>10.10.40.31 | CM              |                                                                           |
| Regular Expressions                           | CS1KPG1                         | 10.10.40.111                 | SIP Trunk       |                                                                           |
| Defaults                                      |                                 | 192.168.50.99                | SIP Trunk       |                                                                           |
|                                               | <u>SM63∨mpg</u>                 | 10.10.40.34                  | Session Manager |                                                                           |
|                                               | Select : All, None              |                              |                 |                                                                           |

Enter a suitable **Name** and ensure that the correct **Location** and **Time Zone** are entered correctly, click on **Commit** to save the new entity.

**Note:** The setup of a Location is specific to each site, this can be added by clicking on **Locations** on the left panel on the screen shot below, the setup of the location for this site has not been documented as part of this setup as it would be already setup as part of the site installation.

| AVAVA                                |                                          |               |
|--------------------------------------|------------------------------------------|---------------|
| Aura <sup>®</sup> System Manager 7.0 | Communication*                           | 0             |
| Home Routing ×                       |                                          |               |
| ▼ Routing                            | Home / Elements / Routing / SIP Entities |               |
| Domains                              |                                          |               |
| Locations                            | SIP Entity Details                       | Commit Cancel |
| Adaptations                          | General                                  |               |
| SIP Entities                         | * Name:                                  | EnghouseCP    |
| Entity Links                         | * FQDN or IP Address:                    | 10.10.40.106  |
| Time Ranges                          | Туре:                                    | SIP Trunk     |
| Routing Policies                     | Notes:                                   | EnghouseCP    |
| Dial Patterns                        |                                          |               |
| Regular Expressions                  | Adaptation:                              | V             |
| Defaults                             | Location:                                | PGLAB         |
|                                      | Time Zone:                               | Europe/Dublin |
|                                      | * SIP Timer B/F (in seconds):            | 4             |
|                                      | Credential name:                         |               |
|                                      | Securable:                               |               |
|                                      | Call Detail Recording:                   | egress 🗸      |

Solution & Interoperability Test Lab Application Notes ©2016 Avaya Inc. All Rights Reserved. 18 of 43 ENGCP\_CM70\_TLS

#### 6.4. Configure Entity Link for Enghouse Interactive Communications Portal

Select Entity Link from the left window and click on New in the main window.

| AVAYA<br>Aura <sup>®</sup> System Manager 6.3 |        |                                       |              |          |      |              | н               | ielp   Ab | Last Logged on at<br>out   Change Pa | January 9, 2014<br>ssword   <b>Log</b> | 4 10:33 /<br>off adm |
|-----------------------------------------------|--------|---------------------------------------|--------------|----------|------|--------------|-----------------|-----------|--------------------------------------|----------------------------------------|----------------------|
| Home Routing *                                |        |                                       |              |          |      |              |                 |           |                                      |                                        |                      |
| Routing                                       | Home   | e / Elements / Routing / Entity Links |              |          |      |              |                 |           |                                      |                                        |                      |
| Domains                                       | Entite | y Links                               |              |          |      |              |                 |           |                                      |                                        | Help ?               |
| Locations                                     | Entry  |                                       |              |          |      |              |                 |           |                                      |                                        |                      |
| Adaptations                                   | New    | Edit Delete Duplicate More            | Actions 🝷    |          |      |              |                 |           |                                      |                                        |                      |
| SIP Entities                                  |        |                                       |              |          |      |              |                 |           |                                      |                                        |                      |
| Entity Links                                  | 7 Ite  | ms ಿ                                  |              |          |      |              |                 |           |                                      | Filter:                                | Enable               |
| Time Ranges                                   |        | Name                                  | SIP Entity 1 | Protocol | Port | SIP Entity 2 | DNS<br>Override | Port      | Connection<br>Policy                 | Deny New<br>Service                    | Notes                |
| Routing Policies                              |        | AAMessaging                           | SM63vmpg     | TCP      | 5060 | AAMessaging  |                 | 5060      | trusted                              |                                        |                      |
| Dial Patterns                                 |        | ASCOMDECT1                            | SM63vmpg     | TCP      | 5060 | ASCOMDECT1   |                 | 5060      | trusted                              |                                        |                      |
| Regular Expressions                           |        | SM63vmpg CM62 5061 TLS                | SM63vmpg     | TLS      | 5061 | CM62         |                 | 5061      | trusted                              |                                        |                      |
| Defaults                                      |        | SM63vmpg CM63VMPG 5060 TCP            | SM63vmpg     | TCP      | 5060 | CM63VMPG     |                 | 5060      | trusted                              |                                        |                      |

Select the correct **SIP Entity** that was created in **Section 6.3** and ensure that **TLS** is used as the **Protocol**. Note the **Port** is **5061**. Click on **Commit** once the information is entered correctly.

| Ent        | ity Links        |              |          |        | Commit Cancel  |                 |        |                      |
|------------|------------------|--------------|----------|--------|----------------|-----------------|--------|----------------------|
| 1 Iter     | n ' 🍣            |              |          |        |                |                 |        | Filter: Enable       |
|            | Name             | SIP Entity 1 | Protocol | Port   | SIP Entity 2   | DNS<br>Override | Port   | Connection<br>Policy |
|            | * EnghouseCP_TLS | * Q sm70vmpg | TLS 🗸    | * 5061 | * Q EnghouseCP |                 | * 5061 | trusted 🗸            |
| <<br>Color | t : All, None    |              |          |        |                |                 |        | >                    |
| Selec      | C. All, None     |              |          |        |                |                 |        |                      |
|            |                  |              |          |        |                |                 |        |                      |

#### 6.5. Configure Routing Policy for Enghouse Interactive Communications Portal

Select Routing Policies from the left window and click on New in the main window.

| AVAVA<br>Aura <sup>®</sup> System Manager 6.3 |              |                                      |                |          |         | Help        | Last Logged on at January 9, 2014<br>About   Change Password   <b>Log ol</b> |
|-----------------------------------------------|--------------|--------------------------------------|----------------|----------|---------|-------------|------------------------------------------------------------------------------|
| Home Routing ×                                |              |                                      |                |          |         |             |                                                                              |
| ▼ Routing                                     | Home         | / Elements / Routing / Routin        | g Policies     |          |         |             |                                                                              |
| Domains<br>Locations<br>Adaptations           | Routi<br>New | ng Policies<br>Edit Delete Duplicate | More Actions 🔻 |          |         |             | ٢                                                                            |
| SIP Entities<br>Entity Links                  | 6 Iter       | ns 🛛 🍣                               |                |          |         |             | Filter: E                                                                    |
| Time Ranges                                   |              | Name                                 |                | Disabled | Retries | Destination | Notes                                                                        |
| Routing Policies                              |              | ToCM62                               |                |          | 0       | CM62        |                                                                              |
| Dial Patt Routing Policies                    |              | ToCM63VMPG                           |                |          | 0       | CM63VMPG    |                                                                              |
| Regular Expressions                           |              | ToCS1KPG1                            |                |          | 0       | CS1KPG1     |                                                                              |
| Defaults                                      |              | ToCS1KPG2                            |                |          | 0       | CS1KPG2     |                                                                              |
|                                               | Selec        | t : All, None                        |                |          |         |             |                                                                              |

PG; Reviewed: SPOC 10/20/2016

Solution & Interoperability Test Lab Application Notes ©2016 Avaya Inc. All Rights Reserved. 19 of 43 ENGCP\_CM70\_TLS Enter a suitable **Name** and click on **Select** highlighted in order to associate this routing policy with a SIP Entity.

| ▼ Routing           | Home / Elements / Routing / Routing Poli | cies                  |               |
|---------------------|------------------------------------------|-----------------------|---------------|
| Domains             | Deutine Delieu Deteile                   |                       |               |
| Locations           | Routing Policy Details                   |                       | Commit Cancel |
| Adaptations         | General                                  |                       |               |
| SIP Entities        |                                          | * Name: To_EnghouseCP |               |
| Entity Links        |                                          | Disabled:             |               |
| Time Ranges         |                                          | * Retries: 0          |               |
| Routing Policies    |                                          |                       |               |
| Dial Patterns       |                                          | Notes:                |               |
| Regular Expressions | SIP Entity as Destination                |                       |               |
| Defaults            | Select                                   |                       |               |
|                     | Name                                     | FQDN or IP Address    | Туре          |
|                     |                                          |                       |               |

Select the **EnghouseCP** SIP Entity created in **Section 6.3** and click on **Commit** when done (not shown).

| SIF        | P Entities       |                    | Select Cancel         |                       |
|------------|------------------|--------------------|-----------------------|-----------------------|
| SIP        | Entities         |                    |                       |                       |
| 12 It      | ems 😂            |                    |                       | Filter: Enabl         |
|            | Name             | FQDN or IP Address | Туре                  | Notes                 |
| 0          | aacc64SIPvmpg    | 10.10.40.55        | SIP Trunk             |                       |
| 0          | AACC70vmpg       | 10.10.40.80        | SIP Trunk             | AACC70vmpg            |
| 0          | AscomDECT_Master | 10.10.40.181       | Endpoint Concentrator | untrusted entity link |
| $\bigcirc$ | AscomDECT_Slave  | 10.10.40.182       | Endpoint Concentrator | untrusted entity link |
| $\bigcirc$ | cm63vmpg         | 10.10.40.31        | СМ                    | R6.3 CM               |
| $\bigcirc$ | cm70vmpg         | 10.10.40.13        | СМ                    |                       |
| 0          | CS1000E          | 10.10.40.111       | Other                 | CS1KPG1               |
| ۲          | EnghouseCP       | 10.10.40.106       | SIP Trunk             | EnghouseCP            |
| 0          | Etrali_OT        | 172.29.187.244     | SIP Trunk             |                       |
| 0          | IPO500V2         | 10.10.40.20        | SIP Trunk             |                       |
| 0          | messaging63vmpg  | 10.10.40.22        | SIP Trunk             | AA Messaging R6.3     |
| 0          | sm70vmpg         | 10.10.40.12        | Session Manager       | Sm100 IP              |

#### 6.6. Configure Dial Pattern for Enghouse Interactive Communications Portal

In order to route calls to the Communications Portal a dial pattern is created pointing to the SIP Entity. Select **Dial Patterns** from the left window and click on **New** in the main window.

| AVAYA                                                  | Last Logged on at January 9, 2014<br>Help   About   Change Password   Log ( |               |        |        |                      |                |                    |                  |                |  |  |
|--------------------------------------------------------|-----------------------------------------------------------------------------|---------------|--------|--------|----------------------|----------------|--------------------|------------------|----------------|--|--|
| Aura <sup>®</sup> System Manager 6.3<br>Home Routing × |                                                                             |               |        |        |                      |                |                    |                  |                |  |  |
| Nome Routing                                           | Homo                                                                        | / Flomon      | ta / D | outing | / Dial Patterns      | _              |                    | _                |                |  |  |
| ▼ Routing                                              | Home                                                                        | / Elemen      | ts / K | outing | / Didi Patterns      |                |                    |                  |                |  |  |
| Domains                                                | Dial I                                                                      | Patterns      |        |        |                      |                |                    |                  |                |  |  |
| Locations                                              |                                                                             |               |        |        |                      | -              |                    |                  |                |  |  |
| Adaptations                                            | New                                                                         | Edit          | Delete | Dupl   | icate More Actions 🝷 |                |                    |                  |                |  |  |
| SIP Entities                                           |                                                                             | ~             |        |        |                      |                |                    |                  |                |  |  |
| Entity Links                                           |                                                                             | ms 💝          |        |        | "                    |                |                    | ·                | Filter:        |  |  |
| Time Ranges                                            |                                                                             | Pattern       | Min    |        | Emergency Call       | Emergency Type | Emergency Priority | SIP Domain       | Notes          |  |  |
| Routing Policies                                       |                                                                             | <u>10</u>     | 4      | 4      |                      |                |                    | devconnect.local |                |  |  |
| Dial Patterns                                          |                                                                             | 2             | 4      | 4      |                      |                |                    | devconnect.local | CM63           |  |  |
| Regular Expressions                                    |                                                                             | <u>30</u>     | 4      | 4      |                      |                |                    | -ALL-            | CS1KPG1        |  |  |
| Defaults                                               | Defaults5999 4 5                                                            |               |        |        |                      |                |                    |                  | AURA_Messaging |  |  |
|                                                        |                                                                             | <u>70</u>     | 4      | 4      |                      |                |                    | devconnect.local | CS1KPG1        |  |  |
|                                                        | Selec                                                                       | t : All, None | 2      |        |                      |                |                    |                  |                |  |  |

Enter the number to be routed noting this will be the same number outlined in **Section 5.4**. Note the **SIP Domain** is that configured in **Section 6.2**. Click on **Add** to select the SIP Entity.

| Dial Pattern Details                                   |                        | Cor  | mmit Cancel                |                               |                         |
|--------------------------------------------------------|------------------------|------|----------------------------|-------------------------------|-------------------------|
| General                                                |                        |      |                            |                               |                         |
| * Pattern:                                             | 620                    |      |                            |                               |                         |
| * Min:                                                 | 4                      |      |                            |                               |                         |
| * Max:                                                 | 4                      |      |                            |                               |                         |
| Emergency Call:                                        |                        |      |                            |                               |                         |
| Emergency Priority:                                    | 1                      |      |                            |                               |                         |
| Emergency Type:                                        |                        |      |                            |                               |                         |
| SIP Domain:                                            | devconnect.local 💙     |      |                            |                               |                         |
| Notes:                                                 | To Enghouse            |      | ×                          |                               |                         |
| Originating Locations and Routing Policies             | 5                      |      |                            |                               |                         |
| 1 Item 🖓                                               |                        |      |                            |                               | Filter: Enable          |
| Originating Location Name A Originating Location Notes | Routing Policy<br>Name | Rank | Routing Policy<br>Disabled | Routing Policy<br>Destination | Routing Policy<br>Notes |
|                                                        |                        |      |                            |                               |                         |
| Select : All, None                                     |                        |      |                            |                               |                         |

Tick on the **Originating Location** as shown below and select the **Enghouse** Routing Policy. Click on **Select** once complete.

| Originating Location |                 |               | Select Cancel      |            |
|----------------------|-----------------|---------------|--------------------|------------|
| Originating Location | Driginating Loc | ations        |                    |            |
| 1 Item 🖓             |                 |               | Filt               | er: Enable |
| V Name               |                 | Notes         |                    |            |
| ✓ PGLAB              |                 | Pauls Lab     |                    |            |
| Select : All, None   |                 |               |                    |            |
|                      |                 |               |                    |            |
|                      |                 |               |                    |            |
| Routing Policies     |                 |               |                    |            |
| 9 Items 😂            |                 |               | Filt               | er: Enable |
| Name                 | Disabled        | Destination   | Notes              |            |
| To_aacc64SIPvmpg     |                 | aacc64SIPvmpg | aacc64SIPvmpg      |            |
| To_AACC70vmpg        |                 | AACC70vmpg    | To_AACC70vmpg      |            |
| To_cm63vmpg          |                 | cm63vmpg      | Routing to CM63    |            |
| To_cm70vmpg          |                 | cm70vmpg      |                    |            |
| To CS1000E           |                 | CS1000E       | Routing to CS1KPG1 |            |
| To_EnghouseCP        |                 | EnghouseCP    |                    |            |
| 🗌 To Etrali          |                 | Etrali_OT     | Etrali             |            |
| To IPO500V2          |                 | IPO500V2      | To IPO500V2        |            |

With the new Routing Policy in place, click on **Commit** as shown below.

| Dial Pattern Details                                 |                        | Co   | mmit Cancel                |                               |                         |  |  |
|------------------------------------------------------|------------------------|------|----------------------------|-------------------------------|-------------------------|--|--|
| General                                              |                        |      |                            |                               |                         |  |  |
| * Pattern:                                           | 620                    |      |                            |                               |                         |  |  |
| * Min:                                               | 4                      |      |                            |                               |                         |  |  |
| * Max:                                               | 4                      |      |                            |                               |                         |  |  |
| Emergency Call:                                      |                        |      |                            |                               |                         |  |  |
| Emergency Priority:                                  | 1                      |      |                            |                               |                         |  |  |
| Emergency Type:                                      |                        |      |                            |                               |                         |  |  |
| SIP Domain:                                          | devconnect.local 🔽     |      |                            |                               |                         |  |  |
| Notes:                                               | To Enghouse            |      | ×                          |                               |                         |  |  |
| Originating Locations and Routing Policies           |                        |      |                            |                               |                         |  |  |
| 1 Item 🍣                                             |                        |      |                            |                               | Filter: Enable          |  |  |
| Originating Location Name Originating Location Notes | Routing Policy<br>Name | Rank | Routing Policy<br>Disabled | Routing Policy<br>Destination | Routing Policy<br>Notes |  |  |
| PGLAB Pauls Lab                                      | To_EnghouseCP          | 0    |                            | EnghouseCP                    |                         |  |  |
| Select : All, None                                   |                        |      |                            |                               | -                       |  |  |

# 6.7. Configure Avaya Aura® Communication Manager SIP Entity

The following SIP Entity, SIP Entity Link, Routing Policy and Dial Pattern were already in place prior to compliance testing. The following sections are included to show an example of how to add these in the event they are not already present. Select **SIP Entities** from the left window and click on **New** in the main window.

| AVAVA<br>Aura <sup>®</sup> System Manager 6.3 |                                 |                    | Help   Ab       | Last Logged on at January 9, 2014<br>out   Change Password   <b>Log o</b> |
|-----------------------------------------------|---------------------------------|--------------------|-----------------|---------------------------------------------------------------------------|
| Home Routing ×                                |                                 |                    |                 |                                                                           |
| ▼ Routing                                     | Home / Elements / Routing / SIP | Entities           |                 |                                                                           |
| Domains                                       | SIP Entities                    |                    |                 | H                                                                         |
| Locations                                     | SIP Endues                      |                    |                 |                                                                           |
| Adaptations                                   | New Edit Delete Duplicate       | More Actions 🝷     |                 |                                                                           |
| SIP Entities                                  |                                 |                    |                 |                                                                           |
| Entity Links                                  | 8 Items 💝                       |                    |                 | Filter: E                                                                 |
| Time Ranges                                   | Name                            | FQDN or IP Address | Туре            | Notes                                                                     |
| Routing Policies                              | AAMessaging                     | 192.168.50.60      | SIP Trunk       |                                                                           |
| Dial Patterns                                 | ASCOMDECT1                      | 10.10.40.181       | SIP Trunk       |                                                                           |
|                                               | <u>CM62</u>                     | 192.168.50.13      | CM              |                                                                           |
| Regular Expressions                           | CM63VMPG                        | 10.10.40.31        | CM              |                                                                           |
| Defaults                                      | CS1KPG1                         | 10.10.40.111       | SIP Trunk       |                                                                           |
|                                               | CS1KPG2                         | 192.168.50.99      | SIP Trunk       |                                                                           |
|                                               | SM63vmpg                        | 10.10.40.34        | Session Manager |                                                                           |
|                                               | Select : All, None              |                    |                 |                                                                           |

Enter a suitable **Name** and ensure the **Location** and the correct **Time Zone** is entered. Click on **Commit** once all is entered correctly.

| SIP Entity Details            | Commit Cancel |
|-------------------------------|---------------|
| General                       |               |
| * Name:                       | cm70vmpg      |
| * FQDN or IP Address:         | 10.10.40.13   |
| Туре:                         | CM            |
| Notes:                        |               |
| Adaptation:                   |               |
| Location:                     | PGLAB 🗸       |
| Time Zone:                    | Europe/Dublin |
| * SIP Timer B/F (in seconds): | 4             |
| Credential name:              |               |
| Securable:                    |               |
| Call Detail Recording:        | none 🔽        |

# 6.8. Configure Avaya Aura® Communication Manager Entity Link

Select Entity Link from the left window and click on New in the main window.

| AVAYA<br>Aura <sup>®</sup> System Manager 6.3 |        |                                     |              |          |      |              | F               | ielp   Ab | Last Logged on at<br>out   Change Pa | January 9, 201<br>ssword   <b>Log</b> | 4 10:33 /<br>off adm |
|-----------------------------------------------|--------|-------------------------------------|--------------|----------|------|--------------|-----------------|-----------|--------------------------------------|---------------------------------------|----------------------|
| Home Routing *                                |        |                                     |              |          |      |              |                 |           |                                      |                                       |                      |
| ▼ Routing 4                                   | Home   | / Elements / Routing / Entity Links | ;            |          |      |              |                 |           |                                      |                                       |                      |
| Domains                                       | Entity | / Links                             |              |          |      |              |                 |           |                                      |                                       | Help ?               |
| Locations                                     | Linuty | LIIKS                               |              |          |      |              |                 |           |                                      |                                       |                      |
| Adaptations                                   | New    | Edit Delete Duplicate More          | Actions 💌    |          |      |              |                 |           |                                      |                                       |                      |
| SIP Entities                                  |        |                                     |              |          |      |              |                 |           |                                      |                                       |                      |
| Entity Links                                  | 7 Iter | ns 🍣                                |              |          | _    |              |                 |           |                                      |                                       | Enable               |
| Time Ranges                                   |        | Name                                | SIP Entity 1 | Protocol | Port | SIP Entity 2 | DNS<br>Override | Port      | Connection<br>Policy                 | Deny New<br>Service                   | Notes                |
| Routing Policies                              |        | AAMessaging                         | SM63vmpg     | TCP      | 5060 | AAMessaging  |                 | 5060      | trusted                              |                                       |                      |
| Dial Patterns                                 |        | ASCOMDECT1                          | SM63vmpg     | TCP      | 5060 | ASCOMDECT1   |                 | 5060      | trusted                              |                                       |                      |
| Regular Expressions                           |        | SM63vmpg CM62 5061 TLS              | SM63vmpg     | TLS      | 5061 | CM62         |                 | 5061      | trusted                              |                                       |                      |
| Defaults                                      |        | SM63vmpg CM63VMPG 5060 TCP          | SM63vmpg     | TCP      | 5060 | CM63VMPG     |                 | 5060      | trusted                              |                                       |                      |

Select the correct **SIP Entity** that was created in **Section 6.7** and ensure that **TLS** is used as the **Protocol**. Note the **Port** is **5061**. Click on **Commit** once entered correctly.

| Ent                  | ity Links      |              |          |        | Commit Cancel |                 |        |                      |
|----------------------|----------------|--------------|----------|--------|---------------|-----------------|--------|----------------------|
| 1 Iter               | n   🍣          |              |          |        |               |                 |        | Filter: Enab         |
|                      | Name           | SIP Entity 1 | Protocol | Port   | SIP Entity 2  | DNS<br>Override | Port   | Connection<br>Policy |
| <ul> <li></li> </ul> | * CM70vmpg_TLS | * Q sm70vmpg | TLS 🗸    | * 5061 | * Q cm70vmpg  |                 | * 5061 | trusted V            |
|                      | t : All, None  |              |          |        |               |                 |        | _                    |

# 6.9. Configure Avaya Aura® Communication Manager Routing Policy

| AVAVA<br>Aura <sup>®</sup> System Manager 6.3 |       |                                       |          |         | Las<br>Help   About | t Logged on at January 9, 2014<br>  Change Password   <b>Log ol</b> |
|-----------------------------------------------|-------|---------------------------------------|----------|---------|---------------------|---------------------------------------------------------------------|
| Home Routing ×                                |       |                                       |          |         |                     |                                                                     |
| ▼ Routing                                     | Home  | / Elements / Routing / Routing Polici | es       |         |                     |                                                                     |
| Domains                                       | Pouti | ng Policies                           |          |         |                     | H                                                                   |
| Locations                                     | Kouti | ing Policies                          |          |         |                     |                                                                     |
| Adaptations                                   | New   | Edit Delete Duplicate More Ad         | ctions • |         |                     |                                                                     |
| SIP Entities                                  |       | •                                     |          |         |                     |                                                                     |
| Entity Links                                  |       | ns 🤣                                  |          |         |                     | Filter: E                                                           |
| Time Ranges                                   |       | Name                                  | Disabled | Retries | Destination         | Notes                                                               |
| Routing Policies                              |       | <u>ToCM62</u>                         |          | 0       | CM62                |                                                                     |
| Dial Patt                                     |       | ToCM63VMPG                            |          | 0       | CM63VMPG            |                                                                     |
| Regular Expressions                           |       | ToCS1KPG1                             |          | 0       | CS1KPG1             |                                                                     |
| Defaults                                      |       | ToCS1KPG2                             |          | 0       | CS1KPG2             |                                                                     |
|                                               | Selec | t : All, None                         |          |         |                     |                                                                     |

Select **Routing Policies** from the left window and click on **New** in the main window.

Solution & Interoperability Test Lab Application Notes ©2016 Avaya Inc. All Rights Reserved. Enter a suitable **Name** and click on **Select** highlighted in order to associate this routing policy with a SIP Entity. Select the **Communication Manager** SIP Entity created in **Section 6.7** (not shown) and click on **Commit** when done.

| Routing Policy Details    |                     | Commit Cancel |      |       |
|---------------------------|---------------------|---------------|------|-------|
| General                   |                     |               |      |       |
|                           | * Name: To_cm70vmpg |               |      |       |
|                           | Disabled:           |               |      |       |
| ,                         | * Retries: 0        |               |      |       |
|                           | Notes:              |               |      |       |
| SIP Entity as Destination |                     |               |      |       |
| Select                    |                     |               |      |       |
| Name                      | FQDN or IP Address  |               | Туре | Notes |
| cm70vmpg                  | 10.10.40.13         |               | СМ   |       |

#### 6.10. Configure Avaya Aura® Communication Manager Dial Pattern

In order to route calls to Communication Manager a dial pattern is created pointing to the SIP Entity. Select **Dial Patterns** from the left window and click on **New** in the main window. The two dial patterns highlighted below were added in the same manner as outlined in **Section 6.6**.

| Dial Patterns |             |     |     |                      |                |                    |                  |                           |
|---------------|-------------|-----|-----|----------------------|----------------|--------------------|------------------|---------------------------|
| New           |             |     |     | uplicate More Action | ns 🔹           |                    |                  |                           |
| 11 Ite        | ems 😂       |     |     |                      |                |                    |                  | Filter: Enable            |
|               | Pattern     | Min | Max | Emergency Call       | Emergency Type | Emergency Priority | SIP Domain       | Notes                     |
|               | <u>10</u>   | 4   | 4   |                      |                |                    | devconnect.local | Ext 10xx on CM63vmpg      |
|               | <u>2016</u> | 4   | 4   |                      |                |                    | devconnect.local | SIP Trunk to CM63         |
|               | <u>3</u>    | 4   | 4   |                      |                |                    | devconnect.local | To CS1000E                |
|               | <u>51</u>   | 4   | 4   |                      |                |                    | devconnect.local | To Etrali                 |
|               | <u>52</u>   | 4   | 4   |                      |                |                    | devconnect.local | IP Office 500 V2          |
|               | <u>5999</u> | 4   | 4   |                      |                |                    | devconnect.local | Messaging (Voicemail)     |
|               | 6000        | 4   | 4   |                      |                |                    | devconnect.local | aacc64SIPvmpg             |
|               | <u>6111</u> | 4   | 4   |                      |                |                    | devconnect.local | aacc64SIPvmpg             |
|               | <u>620</u>  | 4   | 4   |                      |                |                    | devconnect.local | To Enghouse               |
|               | <u>65</u>   | 4   | 4   |                      |                |                    | devconnect.local | AACC70vmpg                |
|               | Z           | 4   | 4   |                      |                |                    | devconnect.local | cm70vmpg H.323 extensions |
| Selec         | t:All,Non   | е   |     |                      | •              |                    |                  |                           |

# 7. TLS Management

Transport Layer Security (TLS) establishes unique cryptographically secure sessions for each connection request. When an entity (client) establishes a TLS session to a remote entity (server), TLS provides authentication, privacy and reliability. The following section describes TLS certificate installation so that clients authenticate servers or, optionally, servers authenticate clients.

Client authentication is similar to server authentication, except that the roles are reversed. The client authentication comes into play for encrypted connections with **mutual authentication**, and applies in addition to server authentication.

| PG; Reviewed:   |
|-----------------|
| SPOC 10/20/2016 |

Solution & Interoperability Test Lab Application Notes ©2016 Avaya Inc. All Rights Reserved. As shown below, the server also sends a request to the client for the client identity certificate, the client then sends its identity certificate to the server, and the server checks the received client identity certificate against the CA certificates that are saved in its trust store, to verify that the client identify certificate is indeed signed by a CA that the server trusts.

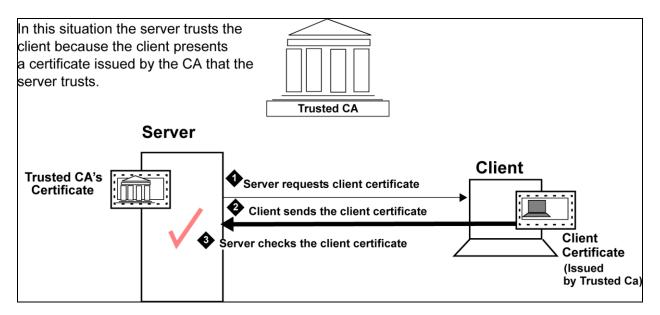

In the mutual authentication case, in addition to everything that was required for server authentication, the client must also have a client identity certificate created and signed by a trusted CA, and the server must have a copy of the CA certificate to be used in authenticating the client identity certificate.

In summary, the required additional manual procedures include:

- Avaya Aura® System Manager provides the third-party CA trusted Root Certificate. Install third-party CA trusted Root Certificate on Enghouse Communication Portal Server.
- Generate Certificate Signing Request and Private Key on Enghouse Communication Portal Server. Enghouse supplies a Certificate Signing Request (CSR) which is then signed by the Avaya Aura® System Manager Certificate Authority (CA).
- The resulting Identity Certificate is then installed on the Enghouse Communication Portal Server. Install the Third-Party Signed Identity Certificate into Enghouse Communication Portal Server.

**Note:** It is assumed the generating of the third-party CA trusted Root Certificate has been previously completed and is not discussed here. See the **Appendix** for the procedure for adding the Communication Portal Entity on the Certificate Authority and for generating the signed identity certificate.

# 8. Configuration of Enghouse Interactive Communications Portal 9.0

This section describes the steps required to configure Enghouse Interactive Communications Portal 10.1 to interoperate with Session Manager and Communication Manager. These steps include:

- Media Gateway Driver Configuration.
- Configuration file creation.
- Change Outbound Dial plan.
- Set the SIP transfer type parameter.
- Enable TLS and SRTP in the CTIC Media Gateway for SIP.

#### 8.1. Media Gateway driver configuration

When using Media Gateway perform the following steps to modify the configuration parameters in the Media Gateway configuration files.

- Create the avaya.xml gateway configuration file.
- Change the outbound dial plan.
- Set the SIP transfer type parameter.

#### 8.2. Create the avaya.xml gateway configuration file

To configure CP for this integration, prepare a gateway configuration file by performing the following steps.

- In the <Media Gateway install folder>\conf\sip\_profiles\external folder, create a new text (.txt) file named *avaya.xml* with the following content. By default, Media Gateway is installed to C:\Program Files\Enghouse Interactive\Media Gateway.
- <include>
- <gateway name="AVAYA">
- Enter the IP address for Session Manager in the **realm** parameter value.
- <param name="realm" value="xxx.xxx.xxx"/>
- <param name="password" value="not-used"/>
- <param name="register" value="false"/>
- <param name="caller-id-in-from" value="false"/>
- <param name="register-transport" value="tcp"/>
- </gateway>
- </include>

## 8.3. Change the outbound dial plan

To configure CP for this integration, you must change the outbound dial plan configuration file by performing the following steps.

- In the <Media Gateway install folder>\conf\autoload\_configs folder, edit the csdialplan.conf.xml file.
- Comment the following line: <!-- <param pattern="^(.+@.+)\$" value="sofia/external/\$1"/> -->
- Add the following line immediately below the line you commented: param
  pattern="^(.+@.+)\$" value="sofia/gateway/AVAYA/\$1"/>
- Save the changes.

## 8.4. Set the SIP transfer type parameter

By default, the SIP transfer type is set to Refer. You must change transfer type to re-Invite with following steps.

- In the <Media Gateway install folder>\conf\autoload\_configs folder, edit the csinterface.conf.xml file.
- Change the parameter <param name="sip\_transfer\_type" value="refer"/> to <param name="sip\_transfer\_type" value="reinvite"/>.
- Save the changes.

# 8.5. Enable TLS and SRTP in the CTIC Media Gateway for SIP

To enable TLS you need to generate a Cert Signing Request (CSR) and private key on the CP server system first.

• To do that open and update "openssl.cnf" file located in <Communications Portal install folder>\ Tools\OpenSSL:

[ CA\_default ] default\_md = sha256 # use public key default MD

```
[ req ]
default_md = sha256
```

```
[ req_distinguished_name ]
countryName = Country Name (2 letter code)
countryName_default = IE
countryName_min = 2
countryName_max = 2
stateOrProvinceName = State or Province Name (full name)
stateOrProvinceName_default = Connacht
localityName = Locality Name (eg, city)
localityName_default = Galway
0.organizationName = Organization Name (eg, company)
0.organizationName_default = Avaya
```

```
organizationalUnitName = Organizational Unit Name (eg, section)
organizationalUnitName_default = DEVCONNECT
commonName = Common Name (e.g. server FQDN or YOUR name)
commonName_default = ENGHOUSE2012CP
```

```
// Extensions to add to a certificate request
basicConstraints = CA:FALSE
keyUsage = nonRepudiation, digitalSignature, keyEncipherment, dataEncipherment,
keyAgreement
extendedKeyUsage = serverAuth, clientAuth
subjectAltName = @alt_names
```

[ alt\_names ] DNS.1 = smgr1bgvm.avaya.com

When it is asking use default values in [] by pressing ENTER.

• Use command prompt and open folder <Communications Portal install folder>\ Tools\OpenSSL and enter following command:

# openssl\_scp.exe req -out ENGHOUSE2012CP.csr -new -newkey rsa:2048 -nodes -sha256 - keyout ENGHOUSE2012CP.key -config openssl.cnf

Cert Signing Request (CSR) .csr file and private key file are generated. CSR file then can be sent to Avaya which can make the Identiy Certificate (.pem file).

- Manually concatenate your private key file, Identity Certificate file and Root Certificate Authority (provided by Avaya, too) file into "**tls.pem**" file. Copy that file into <Media Gateway install folder>\conf\ssl folder.
- In the <Media Gateway install folder>\conf folder, edit the vars.xml file. In the <!--External SIP Profile --> section change the parameter

# <X-PRE-PROCESS cmd="set" data="external\_ssl\_enable=false"/> to <X-PRE-PROCESS cmd="set" data="external\_ssl\_enable=true"/>

• In the <Media Gateway install folder>\conf\sip\_profiles\external folder, edit avaya.xml file. Edit the parameter

<param name="register-transport" value="tcp"/> to <param name="register-transport" value="tls"/>

This completes the steps to set TLS with Media Gateway. To complete the Media Gateway configuration, SRTP has to be enabled too.

• In the <Media Gateway install folder>\conf\autoload\_configs folder, edit the csdialplan.conf.xml file. Change the parameter:

<param pattern="^(.+@.+)\$" value="sofia/gateway/AVAYA/\$1"/> to <param
pattern="^(.@.)\$" value="</pre>

| PG; Reviewed:   | Solution & Interoperability Test Lab Application Notes |
|-----------------|--------------------------------------------------------|
| SPOC 10/20/2016 | ©2016 Avaya Inc. All Rights Reserved.                  |

# {sip\_secure\_media=true,rtp\_secure\_media=true:AES\_CM\_128\_HMAC\_SHA1\_80,sdp\_sec ure\_savp\_only=true} sofia/gateway/AVAYA/\$1''/>

To complete the CP configuration, you must stop the CP engine, stop the Media Gateway service (if it is already started) and restart the CP Engine.

To configure the Media Gateway Driver open the **CP Console 9.0** by double clicking on the shortcut as shown below.

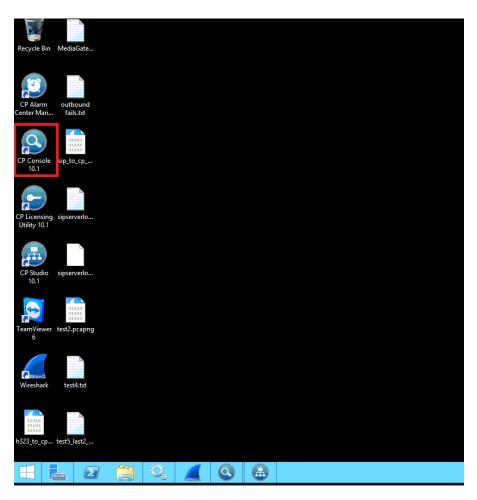

In the left window, navigate to Servers  $\rightarrow$  [Server Name] $\rightarrow$  Engine Settings $\rightarrow$  Drivers $\rightarrow$  Media Gateway Driver.

|                                      | Enghouse Interactive CP Console                    | _ 0                                                                      |
|--------------------------------------|----------------------------------------------------|--------------------------------------------------------------------------|
| ile View Tools Help                  |                                                    |                                                                          |
| fresh: 1.0 s 🗸 🍘                     |                                                    |                                                                          |
| cation: 🛄 Media Gateway Driver       |                                                    |                                                                          |
| VS                                   | × Media Gateway Driver [Enghouse20                 | 12CP]                                                                    |
| Servers                              | Property                                           | Value                                                                    |
| Enghouse2012CP [Evaluation, Started] | Driver name                                        | Media Gateway Driver                                                     |
|                                      | Version                                            | 10.1.00.9148                                                             |
|                                      | Copyright info                                     | Copyright © Enghouse Interactive, Inc. 2008 - 2016. All rights reserved. |
| 🚍 🙀 Engine Settings                  | CT Connect version                                 | 8.2.431.0                                                                |
| 🚊 🔩 Drivers                          | Media Gateway Driver Settings                      |                                                                          |
| Media Gateway Driver                 | Server Name                                        | localhost                                                                |
| Hardware Simulator Driver            | Link Logical ID                                    | CTC_MG                                                                   |
| Software Channels Driver             | Network Type                                       | ncacn_ip_tcp                                                             |
| Answering Channels                   | Username                                           |                                                                          |
| Dispatcher                           | Password                                           |                                                                          |
| System Logging                       | Use Channels                                       | All                                                                      |
| Resource Info                        | Inbound/Outbound Extensions                        | EICP                                                                     |
| Function Modules                     | Inbound Extensions                                 |                                                                          |
| Language Modules                     | Outbound Extensions                                |                                                                          |
| voiceXML                             | Auto-Start Dependent Services                      | Enabled                                                                  |
|                                      | SIP rejection reason when all channels are busy    | 480                                                                      |
|                                      | SIP rejection reason when all channels are stopped | 503                                                                      |
| HTTP Server                          | Beep Tone File                                     | beep.wav                                                                 |
| T                                    | Record Silence Level                               | 200                                                                      |
| 🖃 💑 Multi-Engine                     | Default Prompt Format (0=mu-Law, 1=A-Law, 2=ADPCM) | 0                                                                        |
| Settings                             | Call Reconnect for Engine Crashes                  | Disabled                                                                 |
|                                      | Call Reconnect for Unhandled Errors                | Disabled                                                                 |
|                                      | Call Reconnect Timeout                             | 30                                                                       |
| Custom Views                         | Inbound Call Reconnect Prompt                      | Inbound_Call_Reconnect_Prompt.wav                                        |
| 🖅 Debug View                         | Inbound Call Hangup Prompt                         | Inbound_Call_Hangup_Prompt.wav                                           |
| Ш                                    | > Outbound Call Hangup Prompt                      | Outbound_Call_Hangup_Prompt.wav                                          |
| Domain View 🛃 ECS View               | · ·                                                |                                                                          |

Please note that configuration of Communications Portal with regards to the setup of the IVR is outside the scope of these Application Notes, for more information on this setup please refer to **Section 11** of these Application Notes.

# 9. Verification Steps

To verify a successful configuration of Enghouse Interactive Communications Portal and Session Manager/Communication Manager a call is placed from a Communication Manager telephone to the Communications Portal with the caller getting answered successfully hearing clear and audible speech.

# 9.1. Verify Enghouse Interactive Communications Portal SIP Entity is up

Log in to System Manager as per **Section 6.1**. From the main menu select Session Manager as shown below.

| AVAYA                                               |                           | Last Logged on at August 8, 2016 2:54 |
|-----------------------------------------------------|---------------------------|---------------------------------------|
| Aura <sup>®</sup> System Manager 7.0 Communication* |                           |                                       |
| Home Session Manager *                              |                           |                                       |
|                                                     |                           |                                       |
| 웥 Users                                             | ct Elements               | 🔕 Services                            |
| Administrators                                      | Avaya Breeze™             | Backup and Restore                    |
| Directory Synchronization                           | Communication Manager     | Bulk Import and Export                |
| Groups & Roles                                      | Communication Server 1000 | Configurations                        |
| User Management                                     | Conferencing              | Events                                |
| User Provisioning Rule                              | Device Services           | Geographic Redundancy                 |
|                                                     | IP Office                 | Inventory                             |
|                                                     | Media Server              | Licenses                              |
|                                                     | Meeting Exchange          | Replication                           |
|                                                     | Messaging                 | Reports                               |
|                                                     | Presence                  | Scheduler                             |
|                                                     | Routing                   | Security                              |
|                                                     | Session Manager           | Shutdown                              |
|                                                     | Work Assignment           | Solution Deployment Manager           |
|                                                     |                           | Templates                             |
|                                                     |                           | Tenant Management                     |
|                                                     |                           |                                       |

#### Navigate to System Status → SIP Entity Monitoring.

| Session Manager                   | Home               | / Elements / Session Mana                                                                                                | ger    |       |           |          |         |            |                |               |             |                   |         | 0              |
|-----------------------------------|--------------------|----------------------------------------------------------------------------------------------------|--------|-------|-----------|----------|---------|------------|----------------|---------------|-------------|-------------------|---------|----------------|
| Dashboard                         | _                  | Help ?                                                                                                    |        |       |           |          |         |            |                |               |             |                   |         |                |
| Session Manager<br>Administration | This pa            | Session Manager Dashboard This page provides the overall status and health summary of each administered Session Manager. |        |       |           |          |         |            |                |               |             |                   |         |                |
| Communication<br>Profile Editor   | Ses                | sion Manager Instar                                                                                                    | nces   |       |           |          |         |            |                |               |             |                   |         |                |
| Network                           | Ser                | vice State   Shutdown                                                                                                    | System | • As  | of 2:59 F | РМ       |         |            |                |               |             |                   |         |                |
| Configuration                     |                    |                                                                                                    |        |       | _         | _        | _       | _          |                |               | _           | _                 | _       |                |
| Device and Location               | 1 Iter             | n 📚 Show All 🔽                                                                                                    |        |       |           |          |         |            |                | 1             |             |                   | 1       | Filter: Enable |
| Configuration                     |                    | Session Manager                                                                                                    | Туре   | Tests | Alarms    | Security | Service | Entity     | Active<br>Call | Registrations | Data        | User<br>Data      | License | Version        |
| Application                       |                    | Session manager                                                                                                    | Type   | Pass  | Aldrins   | Module   | State   | Monitoring | Count          | Registrations | Replication | Storage<br>Status | Mode    | Version        |
| Configuration                     |                    | sm70vmpg                                                                                                    | Core   | ~     | 0/0/0     | Un       | Accept  | 2/9        | 0              | 3/3           | 8           | ~                 | Normal  | 7.0.1.0.701007 |
| ▼ System Status                   |                    | sinvovnipg                                                                                                    | core   | · ·   | 0/0/0     | op       | Service | 2/3        | ·              | 5/5           | •           | ×                 | Norman  | 7.0.1.0.701007 |
| SIP Entity                        | Select : All, None |                                                                                                    |        |       |           |          |         |            |                |               |             |                   |         |                |
| Monitoring                        |                    |                                                                                                    |        |       |           |          |         |            |                |               |             |                   |         |                |
| Managed                           |                    |                                                                                                    |        |       |           |          |         |            |                |               |             |                   |         |                |
| Bandwidth Usage                   |                    |                                                                                                    |        |       |           |          |         |            |                |               |             |                   |         |                |

#### Select the **EnghouseCP** SIP Entity.

| Application        |    | Caralia Managar       | Trees |      |               | Monit | tored Entities |                |                 |
|--------------------|----|-----------------------|-------|------|---------------|-------|----------------|----------------|-----------------|
| Configuration      |    | Session Manager       | Туре  | Down | Partially Up  | Up    | Not Monitored  | Deny           | Total           |
| ▼ System Status    |    | <u>sm70vmpq</u>       | Core  | 2    | 1             | 6     | 0              | 0              | 9               |
| SIP Entity         |    |                       |       |      |               |       |                |                |                 |
| Monitoring         |    |                       |       |      |               |       |                |                |                 |
| Managed            |    |                       |       |      |               |       |                |                |                 |
| Bandwidth Usage    |    |                       |       |      |               |       |                |                |                 |
| Security Module    |    |                       |       |      |               |       |                |                |                 |
| Status             | Se | elect: All, None      |       |      |               |       |                |                |                 |
| SIP Firewall       |    | Acces Ally Norice     |       |      |               |       |                |                |                 |
| Status             |    | Monitored SIP Entitie |       |      |               |       |                |                |                 |
| Registration       | A  | I MONITOLEO 216 EURO  | es    |      |               |       |                |                |                 |
| Summary            |    | Run Monitor           |       |      |               |       |                |                |                 |
| User Registrations |    |                       |       |      |               |       |                |                |                 |
| Session Counts     | 9  | Items   Refresh       |       |      |               |       |                |                | Filter: Enable  |
| User Data Storage  |    |                       |       |      | SIP Entity Na | ime   |                |                |                 |
| System Tools       |    | messaging63vmpg       |       |      |               |       |                |                |                 |
| ▶ Performance      |    | <u>cm63vmpq</u>       |       |      |               |       |                |                |                 |
|                    |    | aacc64SIPvmpq         |       |      |               |       |                |                |                 |
|                    |    | AACC70vmpq            |       |      |               |       |                |                |                 |
|                    |    | <u>Etrali OT</u>      |       |      |               |       |                |                |                 |
|                    |    | EnghouseCP            |       |      |               |       |                |                |                 |
|                    |    | <u>cm70vmpq</u>       |       |      |               |       |                |                |                 |
|                    |    | <u>CS1000E</u>        |       |      |               |       |                |                |                 |
|                    | Se | elect: All, None      |       |      |               |       | < P            | revious   Page | 1 of 2   Next > |

Note that both the Conn. Status and Link Status show UP.

| SI | SIP Entity, Entity Link Connection Status                                                                                        |                           |      |        |       |              |             |                |  |
|----|----------------------------------------------------------------------------------------------------|---------------------------|------|--------|-------|--------------|-------------|----------------|--|
|    | This page displays detailed connection status for all entity links from all<br>Session Manager instances to a single SIP entity. |                           |      |        |       |              |             |                |  |
| 1  | All Entity Links to SIP E                                                                                                    | ntity: Enghouse           | eCP  |        |       |              |             |                |  |
|    | Status Details for the selected Session Manager:                                                                                 |                           |      |        |       |              |             |                |  |
|    | 1 Items   Refresh                                                                                                    |                           |      |        |       |              |             | Filter: Enable |  |
|    | Session Manager Name                                                                                                    | SIP Entity<br>Resolved IP | Port | Proto. | Deny  | Conn. Status | Reason Code | Link Status    |  |
| 0  | <u>sm70vmpq</u>                                                                                                    | 10.10.40.106              | 5061 | TLS    | FALSE | UP           | 200 OK      | UP             |  |

#### 9.2. Verify Enghouse Interactive Communications Portal IVR script

Open the **CP Console 9.0** by double clicking on the shortcut as shown below.

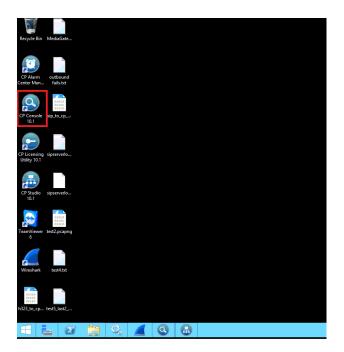

Channel 1 below has the script Envox Central associated with it, this should also show as green.

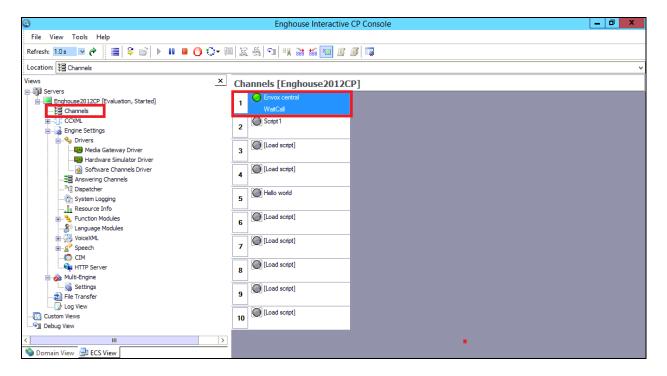

Solution & Interoperability Test Lab Application Notes ©2016 Avaya Inc. All Rights Reserved.

# 10.Conclusion

These Application Notes describe the configuration steps required for Enghouse Interactive Communications Portal 10.1 to successfully interoperate with Avaya Aura® Session Manager R7.0 and Avaya Aura® Communication Manager R7.0. All feature functionality and serviceability test cases were completed successfully as outlined in **Section 2.2**.

# **11.Additional References**

This section references the Avaya and Enghouse product documentation that are relevant to these Application Notes.

Product documentation for Avaya products may be found at http://support.avaya.com.

- [1] Administering Avaya Aura® Communication Manager, Document ID 03-300509
- [2] Avaya Aura® Communication Manager Feature Description and Implementation, Document ID 555-245-205
- [3] Administering Avaya Aura® Session Manager, Release 7.0, 03-603324

Product documentation for Enghouse Interactive Communications Portal can be obtained by visiting the following website, <u>www.enghouseinteractive.com</u>

# Appendix

The following section shows the creation of the Enghouse Communications Portal End Entity on the 3<sup>rd</sup> party CA in order to sign the CSR generated by Communications Portal.

#### **Add End Entity**

The 3<sup>rd</sup> party endpoint (Communications Portal) is added to the CA as an end entity. Log in to the Certificate Authority, in this case a System Manager.

| Aura <sup>®</sup> System Manager 7.0                                                                                                    |                                                                                                    |
|----------------------------------------------------------------------------------------------------|----------------------------------------------------------------------------------------------------|
| Recommended access to System Manager is via FQDN.<br>Go to central login for Single Sign-On<br>If IP address access is your only option, then note that<br>authentication will fail in the following cases:<br>• First time login with "admin" account<br>• Expired/Reset passwords                                                                                                    | User ID: admin Password: •••••••• Log On Cancel                                                               |
| Use the "Change Password" hyperlink on this page to change the<br>password manually, and then login.<br>Also note that single sign-on between servers in the same security<br>domain is not supported when accessing via IP address.<br>This system is restricted solely to authorized users for legitimate                                                                                                    | Chance Password<br>Supported Browsers: Internet Explorer 9.x, 10.x or 11.x or Firefox 36.0,<br>37.0 and 38.0. |
| business purposes only. The actual or attempted unauthorized<br>access, use, or modification of this system is strictly prohibited.<br>Unauthorized users are subject to company disciplinary procedures<br>and or criminal and civil penalties under state, federal, or other<br>applicable domestic and foreign laws.                                                                                                    |                                                                                                    |
| The use of this system may be monitored and recorded for<br>administrative and security reasons. Anyone accessing this system<br>expressly consents to such monitoring and recording, and is advised<br>that if it reveals possible evidence of criminal activity, the evidence<br>of such activity may be provided to law enforcement officials.<br>All users must comply with all corporate instructions regarding the<br>protection of information assets. |                                                                                                    |

Click on **Security** from the main menu.

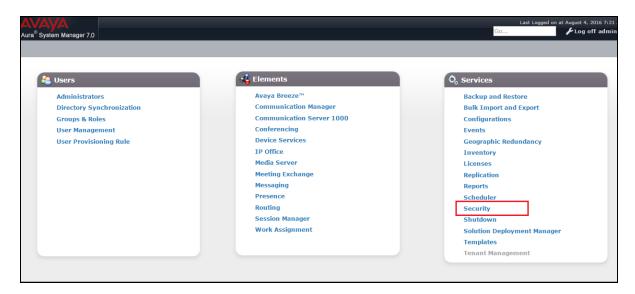

PG; Reviewed: SPOC 10/20/2016 Solution & Interoperability Test Lab Application Notes ©2016 Avaya Inc. All Rights Reserved.

#### Click on **Certificates**.

| Security     |                                                                                                    |                                               |
|--------------|----------------------------------------------------------------------------------------------------|-----------------------------------------------|
| Sub Pages    |                                                                                                    |                                               |
| Action       | Description                                                                                          | Help                                          |
| Certificates | Administer the Certificate Authority (CA) and set the Enrollment Password to provision certificates. | Certificate Authority and Enrollment Password |
|              |                                                                                                    |                                               |
|              |                                                                                                    |                                               |

#### Click on Add End Entity.

| CA Functions              | <b>Welcome</b> co | Welcome com.avaya.mgmt to EJBCA Administration.                               |              |              |              |  |  |  |  |
|---------------------------|-------------------|-------------------------------------------------------------------------------|--------------|--------------|--------------|--|--|--|--|
| CA Activation             | Nada hastran      | Nada hastnama i anan an anna                                                  |              |              |              |  |  |  |  |
| CA Structure & CRLs       |                   | Node hostname : gsscp-ca.avaya.com<br>Server time : 2016-08-08 14:08:38+01:00 |              |              |              |  |  |  |  |
| Certificate Profiles      | CA health st      | ate [?]                                                                       |              | Publish queu | e status [?] |  |  |  |  |
| Certification Authorities |                   |                                                                               |              | 1            |              |  |  |  |  |
| Crypto Tokens             | CA Name           | CA Service                                                                    | CRL Status   | Publisher    | Length       |  |  |  |  |
| Publishers                | tmdefaultca       | <b>*</b>                                                                      | ⚠            | No publisher | 's defined.  |  |  |  |  |
| RA Functions              | Made by Prin      | eKey Solutions                                                                | AB, 2002-201 | 4.           |              |  |  |  |  |
| Add End Entity            |                   |                                                                               |              |              |              |  |  |  |  |
| End Entity Profiles       |                   |                                                                               |              |              |              |  |  |  |  |
| Search End Entities       |                   |                                                                               |              |              |              |  |  |  |  |
| User Data Sources         |                   |                                                                               |              |              |              |  |  |  |  |
| Supervision Functions     |                   |                                                                               |              |              |              |  |  |  |  |
| Approve Actions           |                   |                                                                               |              |              |              |  |  |  |  |
| View Log                  |                   |                                                                               |              |              |              |  |  |  |  |

The following is an example of the **End Entity** that was added for compliance testing. Take note of the **Password (orEnrollment Code)**, this will be required later, the **IP address** will be that of the Enghouse Communications Portal and the **Common name** and **Username** should be hostname associated with the Enghouse Communications Portal. Click on **Save** once the information has been filled in correctly.

| End Entity                                       |                      |
|--------------------------------------------------|----------------------|
| End Entity Profile GSSCP_TLS<br>Status Generated | Required             |
| Username ENGHOUSE                                | 2012CP 🖉             |
| Password (or Enrollment Code)                    | Ø                    |
| Confirm Password                                 |                      |
| Maximum number of failed login attempts 🔘        | Unlimited            |
| Remaining login attempts                         | Reset login attempts |
| E-mail address                                   | @                    |
| Subject DN                                       |                      |
| CN, Common name ENGHOUSE                         | 2012CP @             |
| CN, Common name                                  |                      |
| O, Organization Avaya                            |                      |
| C, Country (ISO 3166) IE                         |                      |
| OU, Organizational Unit DEVCONNE                 | СТ                   |
| L, Locality Galway                               |                      |
| ST, State or Province Connacht                   |                      |
| Other subject attributes                         |                      |
| Subject Alternative Name                         |                      |
| DNS Name                                         |                      |
| DNS Name                                         |                      |
| IP Address 10.10.40.106                          |                      |
| Main certificate data                            |                      |
| Certificate Profile GSSCP_ID                     | ▼                    |
| CA tmdefaultca                                   |                      |
| Token User Genera                                |                      |
| Save                                             | Close                |

#### Generate the certificate signing request

In public key infrastructure (PKI) systems, a certificate signing request (also CSR or certification request) is a message sent from an applicant to a certificate authority in order to apply for a digital identity certificate. The most common format for CSRs is the PKCS #10 specification and another is the Signed Public Key and Challenge Spkac format generated by some Web browsers. The 3<sup>rd</sup> party application will generate the CSR, the following is the CSR generated by Enghouse.

| 길 D: | \DevConnect | Members\Enghouse | \CERTS\From E | nghouse  | Server\EI | NGHOU | ISE2012C | P.csr - | Notepa   | d++ [A | dministr | ator]    |   |
|------|-------------|------------------|---------------|----------|-----------|-------|----------|---------|----------|--------|----------|----------|---|
| File | Edit Search | n View Encoding  | Language      | Settings | Macro     | Run   | Plugins  | Wind    | low ?    |        |          |          |   |
| 6    |             | 3 🕞 🖨   🖌 🖻      | 6 2 C         | 18 b     | 2 3       | 3   1 |          | .⊒ ¶    | <b>I</b> | S /    |          |          |   |
|      |             |                  |               |          |           |       |          |         |          | ENGHO  | USE2012  | CP.csr 🗵 | 1 |
| 1    | BE          | GIN CERTIFICA    | TE REQUEST    |          |           |       |          |         |          |        |          |          |   |
| 2    | MIIC1D0     | CAbwCAQAwgY4x    | CzAJBgNVBA    | YTAklF   | MREwDw    | YDVQQ | IDAhDb   | 25uYI   | WNodD    | ΞP     |          |          |   |
| 3    | MAOGA1U     | JEBwwGR2Fsd2F5   | MQ4wDAYDVQ    | QKDAVB   | dmF5YT    | ETMBE | GA1UEC   | wwKRI   | EVWQ09   | 90     |          |          |   |
| 4    | TRVDVDE     | XMBUGA1UEAwwO    | RU5HSE9VU0    | UyMDEy   | Q1AxHT.   | AbBgk | qhkiG9   | w0BC    | QEWDml   | νW     |          |          |   |
| 5    | QGVuaG9     | 1c2UuY29tMIIB    | IjANBgkqhk    | iG9w0B   | AQEFAA    | 0CAQ8 | AMIIBC   | gKCA    | QEAt88   | 33     |          |          |   |
| 6    | tVbj0z1     | .78mhxJwUJfAUK   | h4qgpHtC2N    | ZIgQ7F   | /IaJYy    | IOEeH | XcIPA9   | +8za(   | QKYNwI   | Pg     |          |          |   |
| 7    | BPrmWm0     | G35VAsV+j3tEB    | qDvHnnb0Up    | bFySb3   | 5N0bXo    | JhKN2 | mAYxWj   | Xi6K    | DIALPI   | LI     |          |          |   |
| 8    | hptApuV     | Ji2V71MNV5/07    | KRX5UXU4gK    | 3m887U   | 2+vhdW    | pRFEM | l+yRHB5  | 2a0Z1   | n/8JTo   | 00     |          |          |   |
| 9    |             | GKVJ71EwrzHZz    | -             |          |           |       | -        | -       |          | -      |          |          |   |
| 10   | cJ/NQny     | i6LrxGmWKcbwQ    | N4LyFGpktH    | oPOuSm   | aswGN2    | tlnLx | vtOWsF   | Sus51   | KeRFT(   | Q2     |          |          |   |
| 11   | WWStMyf     | alnK1YgC9VwID    | AQABoAAwDQ    | YJKoZI   | hvcNAQ    | ELBQA | DggEBA   | DOut    | fcMvGI   | DT     |          |          |   |
| 12   | fLRv7qk     | NEMJ1yH5hmzQR    | bpHIAv969p    | hRwId2   | PMJIP/    | 1SHNa | uHQZ2m   | MnqDi   | k8+nHV   | ٩J     |          |          |   |
| 13   | 0 DHMmkA    | HYakYgqXt0FRh    | hYx9oBCy4X    | cfhP0q   | +mArOq    | UMtyz | oWn3ZZ   | ZLOe    | qqRhvl   | :s     |          |          |   |
| 14   | Cg246Lr     | J65ERYd7hb9J6    | nZwzdGQr83    | zcvRTj   | RqTLVd    | KyMDU | Vlykm3   | 8SSjl   | R/L+n2   | 20     |          |          |   |
| 15   | WX4ccQk     | /CqFL52tvAhBk    | /rABiHUvxu    | hCcblm   | 93xVyK    | WgbCI | toZL48   | kPPC1   | ub1Ycl   | 19     |          |          |   |
| 16   | I/nJL1I     | )EkKpwrWrFbjqA   | cqvEEFS1P4    | A7M4ys   | f8hygc    | E3onE | vODPnD   | Ww751   | MOzws    | (S     |          |          |   |
| 17   | cUNfLu9     | 8wUg=            |               |          |           |       |          |         |          |        |          |          |   |
| 18   | EN          | ID CERTIFICATE   | REQUEST       |          |           |       |          |         |          |        |          |          |   |
| 19   |             |                  |               |          |           |       |          |         |          |        |          |          |   |

#### **Generate the Identity Certificate**

From the CA, click on the **Public Web** down the left side of the page.

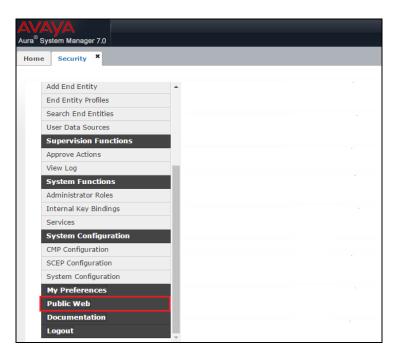

Solution & Interoperability Test Lab Application Notes ©2016 Avaya Inc. All Rights Reserved. The following web page is opened where a **Certificate from CSR** can be generated.

| ← → C 🕼 https://10.10.2.101                    | //ejbca/ ۶                                                                                                    |
|------------------------------------------------|----------------------------------------------------------------------------------------------------|
|                                                |                                                                                                    |
| Enroll<br>Create Browser Certificate           | Welcome to the public EJBCA pages                                                                                                    |
| Create Certificate from CSR<br>Create Keystore | Enroll                                                                                                    |
| Create CV certificate                          | <ul> <li>Create Browser Certificate - Install a certificate in your web browser. This certificate may be exportable depending on<br/>browser and browser settings.</li> </ul>                                                                                                 |
| Register                                       | <ul> <li>Create Certificate from CSR - Send a PKCS#10 certificate request generated by your server, and receive a certificate that can be installed on the server. Consult your server documentation.</li> </ul>                                                              |
| Request Registration                           | <ul> <li>Create Keystore - Create a server generated keystore in PEM, PKCS#12 or JKS format and save to your disc. This keystore can be installed in a server, browser or in other applications.</li> </ul>                                                                   |
| Retrieve<br>Fetch CA Certificates              | <ul> <li>Create CV Certificate - Used for EU EAC ePassport PKI. Send a CVC certificate request generated by an Inspection System,<br/>and receive a CV certificate. Note: this can not be used for regular certificates. CV certificates are completely different.</li> </ul> |
| Fetch CA CRLs<br>List User's Certificates      | Retrieve                                                                                                    |
| Fetch User's Latest Certificate                | <ul> <li>Fetch CA Certificates - Browse and download CA certificates.</li> </ul>                                                                                                    |
| Inspect                                        | Fetch CA CRLs - Download Certificate Revocation Lists.                                                                                                    |
| Inspect certificate/CSR                        | <ul> <li>Fetch User's Latest Certificate - Download the last issued certificate for a user for whom you know the certificate<br/>Distinguished Name.</li> </ul>                                                                                                    |
| Check Certificate Status                       | Inspect                                                                                                    |
| Miscellaneous<br>Administration                | <ul> <li>Inspect certificate/CSR - Inspect a dump of a CSR or a certificate. This gives an output of a CVC or ASN.1 dump, suitable for technical inspection and debugging.</li> </ul>                                                                                         |
| Documentation                                  | Miscellaneous                                                                                                    |

Copy and paste in the CSR request, this is taken from the CSR generated by Enghouse as shown on the previous page.

| Certificate enrollment from a CSR                                                                                                    |   |  |  |  |  |  |  |
|----------------------------------------------------------------------------------------------------|---|--|--|--|--|--|--|
| Please give your username and enrollment code, select a PEM- or DER-formated certification request file (CSR) for upload, or paste a PEM-formated request into the field below and click OK to fetch your certificate.                                                                                                    |   |  |  |  |  |  |  |
| A PEM-formatted request is a BASE64 encoded certificate request starting with<br>BEGIN CERTIFICATE REQUEST<br>and ending with<br>END CERTIFICATE REQUEST                                                                                                    |   |  |  |  |  |  |  |
| - Enroll                                                                                                    | 1 |  |  |  |  |  |  |
| Username ENGHOUSE2012CP                                                                                                    |   |  |  |  |  |  |  |
| Enrollment code                                                                                                    |   |  |  |  |  |  |  |
| Request file Choose File No file chosen                                                                                                    |   |  |  |  |  |  |  |
| TkVDVDEXMBUGA1UEAwwORU5HSE9VU0UyMDEyQ1AxHTAbBgkghkiG9w0BCQEWDmNw<br>QCVuaG91c2UuY29tMIIBIjANBgkghkiG9w0BAQEFAAOCAQ8AMIBCgKCAQEAt883<br>tVbj02178mhxJWUJfAUKh4ggpHtC2NZIgQ7F/IaJYy10EeHXcIPA9+8zaQKYNwPg<br>BPrmWn0335VAsV+j3tEBQPHnnb0UpbFy8b35N0bKoJhKN2mAYxWjXi6KDIALPII<br>hptApuVJ2V71MNV5/07KRX5UXU4gK3m887U2+yhdWpRFEM+yRHB52a02n/8JToo<br>A0wgKnEGKVJ71EwrzHZzn10BF55Uiyg6bogMheIJILYHJ3CGIARCyccijbVhFJugE<br>cJ/NQnyi6LrxGMWKcbwgN4LyFGpktHoP0uSmaswGN2t1nLxvt0WeFSus5KeRFTQ2<br>WWStMyfainK1YgC5VwIDAQABoAAwDQVJKcZihvcNAQELBQADggEBAD0utfcMvGDT<br>fLRv7gkNEMJJyH5hmzQRbpHIAv969phRwId2PMJP/1SHNauHQ22mMngDk8+nHWJ<br>0DHMmkAHYakYgqXt0FRhhYx9oEy4XcfhP0g+mArQqUMvyzoWn3ZZLOeggHhvFs<br>Cg246LrJ65ERVd7hb9J6nZwzdGQr83zcvRTjRqTLVdKyMgbCItc2L48kPFCubJYc19<br>I/nJ11DEKKpwrWrFbjgAcgvEEFS1P4A7M4ysf8hygcE3onEv0DPnDWw75M0zwxX8<br>cUNfLu98wUg <sup>+</sup> |   |  |  |  |  |  |  |
| Result type PEM - certificate only   OK                                                                                                    |   |  |  |  |  |  |  |

#### **Mutual Authentication**

Mutual Authentication is determined in the Certificate Profile. Click on **Certificate Profiles** in the left window, this will display a list of profiles and edit the appropriate profile as shown below.

| a <sup>©</sup> System Manager 7.0<br>ome Security × |                              |        |        |        |     |
|-----------------------------------------------------|------------------------------|--------|--------|--------|-----|
| CA Functions                                        | Manage Certificate           | Profil | es     |        |     |
| CA Activation                                       | _                            |        |        |        |     |
| CA Structure & CRLs                                 | List of Certificate Profiles |        |        |        |     |
| Certificate Profiles                                | -                            |        |        |        |     |
| Certification Authorities                           | Name                         |        |        | ction  |     |
| Crypto Tokens                                       | ENDUSER                      | Edit   | Delete | Rename | Clo |
| Publishers                                          | GSSCP_ID                     | Edit   | Delete | Rename | Clo |
| RA Functions                                        | ID_CLIENT                    | Edit   | Delete | Rename | Clo |
| Add End Entity                                      | ID_CLIENT_SERVER             | Edit   | Delete | Rename | Clo |
| End Entity Profiles                                 | ID_SERVER                    | Edit   | Delete | Rename | Clo |
| Search End Entities                                 | OCSPSIGNER                   | Edit   | Delete | Rename | Clo |
| User Data Sources                                   | ROOTCA                       | Edit   | Delete | Rename | Clo |
| Supervision Functions                               | SERVER                       | Edit   | Delete | Rename | Clo |
| Approve Actions                                     | SUBCA                        | Edit   | Delete | Rename | Clo |
| View Log                                            |                              | Add    | 1      |        |     |
| System Functions                                    |                              |        | _      |        |     |
| Administrator Roles                                 | Import/Export                |        |        |        |     |

The profile below shows that both Server and Client Authentication are selected.

| CA Functions              |                              | Key Usage:                                                |
|---------------------------|------------------------------|-----------------------------------------------------------|
| CA Activation             | Key Usage                    | 🖉 Digital Signature 🕑 Data encipherment 🔲 CRL sign        |
| CA Structure & CRLs       |                              | Non-repudiation  Key agreement  Encipher only             |
| Certificate Profiles      |                              | 🗷 Key encipherment 🔲 Key certificate sign 🔲 Decipher only |
| Certification Authorities |                              | 🕑 Use 🔲 Critical                                          |
| Crypto Tokens             |                              | Any Extended Key Usage                                    |
| Publishers                |                              | Server Authentication                                     |
| RA Functions              |                              | Code Signing                                              |
| Add End Entity            | Extended Key Usage [?]       | Email Protection                                          |
| End Entity Profiles       |                              | 1.3.6.1.5.5.7.3.5                                         |
| Search End Entities       |                              | 1.3.6.1.5.5.7.3.7                                         |
| User Data Sources         |                              | Time Stamping<br>OCSP Signer                              |
|                           |                              | OCSP Signer                                               |
| Supervision Functions     | Subject Alternative Name     | 🕑 Use 🔲 Critical                                          |
| Approve Actions           | Issuer Alternative Name [?]  | 🗹 Use 🔲 Critical                                          |
| View Log                  | Subject Directory Attributes | Use                                                       |
| System Functions          |                              |                                                           |
| Administrator Roles       | Name Constraints [?]         | Use Critical                                              |

PG; Reviewed: SPOC 10/20/2016 Solution & Interoperability Test Lab Application Notes ©2016 Avaya Inc. All Rights Reserved. 41 of 43 ENGCP\_CM70\_TLS The flow below show what happens in the Mutual Authentication scenario.

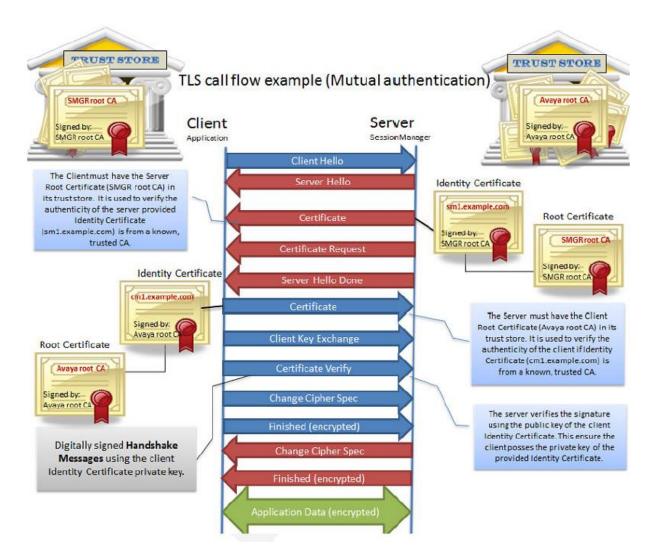

#### ©2016 Avaya Inc. All Rights Reserved.

Avaya and the Avaya Logo are trademarks of Avaya Inc. All trademarks identified by <sup>®</sup> and <sup>TM</sup> are registered trademarks or trademarks, respectively, of Avaya Inc. All other trademarks are the property of their respective owners. The information provided in these Application Notes is subject to change without notice. The configurations, technical data, and recommendations provided in these Application Notes are believed to be accurate and dependable, but are presented without express or implied warranty. Users are responsible for their application of any products specified in these Application Notes.

Please e-mail any questions or comments pertaining to these Application Notes along with the full title name and filename, located in the lower right corner, directly to the Avaya DevConnect Program at <u>devconnect@avaya.com</u>.